# <span id="page-0-0"></span>**Dell Studio™ 1555 Service-Handbuch**

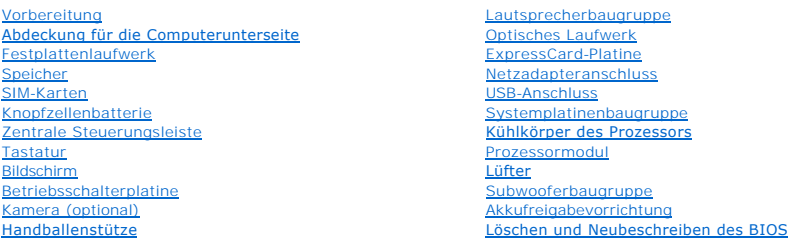

# **Anmerkungen, Vorsichtshinweise und Warnungen**

**ANMERKUNG:** Eine ANMERKUNG macht auf wichtige Informationen aufmerksam, mit denen Sie den Computer besser einsetzen können.

**VORSICHTSHINWEIS: Durch VORSICHTSHINWEIS werden Sie auf Gefahrenquellen hingewiesen, die Hardwareschäden oder Datenverlust zur Folge haben können, wenn die Anweisungen nicht befolgt werden.** 

**WARNUNG: Mit WARNUNG wird auf eine potenziell gefährliche Situation hingewiesen, die zu Sachschäden, Verletzungen oder zum Tod führen könnte.** 

### **Irrtümer und technische Änderungen vorbehalten. © 2008 Dell Inc. Alle Rechte vorbehalten.**

Die Vervielfältigung dieser Materialien in jeglicher Weise ohne vorherige schriftliche Genehmigung von Dell Inc. ist strengstens untersagt.

In diesem Text verwendete Marken: *Del*l und das *DELL*-Logo sind Marken von Dell Inc.: Bluetooth ist eine eingetragene Marke im Besitz der Bluetooth SIG, Inc., die von Dell unter<br>Lizenz verwendet wird: *Microsoft, Windows* den USA und/oder anderen Ländern.

Alle anderen in dieser Dokumentation genanten Marken und Handelsbezeichnungen sind Eigentum der entsprechenden Hersteller und Firmen. Dell Inc. erhebt keinen Anspruch<br>auf Marken und Handelsbezeichnungen mit Ausnahme der ei

Modell PP39L

Dezember 2008 Rev. A00

#### <span id="page-1-0"></span> **Abdeckung für die Computerunterseite Dell Studio™ 1555 Service-Handbuch**

- **Entfernen der Abdeckung für die Unterseite**
- **Einbauen der Abdeckung für die Computer**
- **WARNUNG: Bevor Sie Arbeiten im Inneren des Computers ausführen, lesen Sie zunächst die im Lieferumfang des Computers enthaltenen Sicherheitshinweise. Zusätzliche Informationen zur bestmöglichen Einhaltung der Sicherheitsrichtlinien finden Sie auf der Homepage zur Richtlinienkonformität unter www.dell.com/regulatory\_compliance.**
- WARNUNG: **Führen Sie die folgenden Schritte aus, bevor Sie fortfahren: Schalten Sie den Computer aus, trennen Sie den Netzadapter von der<br>Steckdose und dem Computer, trennen Sie das Modem vom Wandanschluss und vom Computer**
- **VORSICHTSHINWEIS: Um elektrostatische Entladungen zu vermeiden, erden Sie sich mittels eines Erdungsarmbandes oder durch regelmäßiges Berühren einer nicht lackierten Metallfläche (beispielsweise eines Anschlusses auf der Rückseite des Computers).**
- VORSICHTSHINWEIS: Reparaturen am Computer sollten nur von einem zertifizierten Servicetechniker durchgeführt werden. Schäden durch nicht<br>von Dell™ genehmigte Wartungsversuche werden nicht durch die Garantie abgedeckt.
- VORSICHTSHINWEIS: **[Um Beschädigungen an der Systemplatine zu vermeiden, entfernen Sie den Hauptakku \(siehe](file:///C:/data/systems/studio1555/ge/SM/before.htm#wp1180694) <u>Vor der Arbeit an</u><br>Komponenten im Innern des Computers), bevor Sie am Innern des Computers arbeiten.**

# <span id="page-1-1"></span>**Entfernen der Abdeckung für die Unterseite**

- 1. Stellen Sie sicher, dass der Computer ausgeschaltet ist.
- 2. Entfernen Sie den Akku (siehe [Vor der Arbeit an Komponenten im Innern des Computers](file:///C:/data/systems/studio1555/ge/SM/before.htm#wp1180694)).
- 3. Lösen Sie die drei unverlierbaren Schrauben an der Abdeckung für die Computerunterseite und heben Sie den Deckel in dem in der Abbildung gezeigten Winkel vom Computer ab.

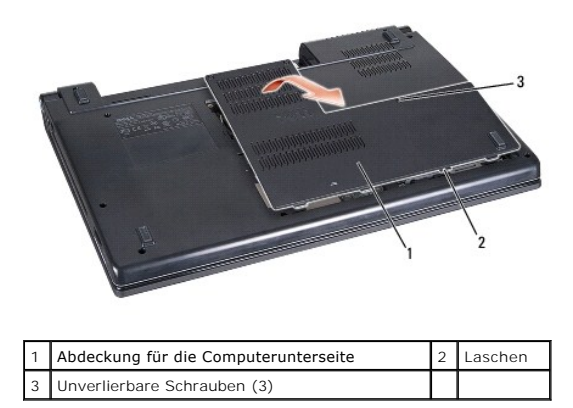

# <span id="page-1-2"></span>**Einbauen der Abdeckung für die Computerunterseite**

- 1. Richten Sie die Befestigungslaschen der Abdeckung an der hinteren Unterseite des Computers aus.
- 2. Ziehen Sie die drei unverlierbaren Schrauben an der Abdeckung für die Computerunterseite fest.
- 3. Schieben Sie den Akku in das Akkufach hinein, bis er einrastet.

#### <span id="page-2-0"></span> **Vorbereitung Dell Studio™ 1555 Service-Handbuch**

- [Empfohlene Werkzeuge](#page-2-1)
- [Ausschalten des Computers](#page-2-2)
- [Vor der Arbeit an Komponenten im Innern des Computers](#page-2-3)

Di**eses Dokument enthält Anleitungen für den Ein**- und Ausbau von Komponenten des Computers. Wenn nicht anders angegeben, wird bei jedem Verfahren<br>Folgendes vorausgesetzt:

- 1 Sie haben die Schritte im Abschnitt [Vor der Arbeit an Komponenten im Innern des Computers](#page-2-3) durchgeführt.
- l Sie haben die im Lieferumfang Ihres Computers enthaltenen Sicherheitshinweise gelesen.
- l Beim Einbau einer Komponente haben Sie zuvor die Originalkomponente entfernt (falls vorhanden).

### <span id="page-2-1"></span>**Empfohlene Werkzeuge**

Für die in diesem Dokument beschriebenen Verfahren sind ggf. die folgenden Werkzeuge bzw. Hilfsmittel erforderlich:

- l Kleiner Schlitzschraubenzieher
- l Kreuzschlitzschraubenzieher
- l Kleiner Stift aus Kunststoff
- l BIOS-Upgrade-CD (auf der Dell Support-Website unter **support.dell.com** verfügbar)

# <span id="page-2-2"></span>**Ausschalten des Computers**

- **VORSICHTSHINWEIS: Um Datenverlust zu vermeiden, speichern und schließen Sie alle geöffneten Dateien, und beenden Sie alle aktiven Programme, bevor Sie den Computer ausschalten.**
- 1. Speichern und schließen Sie alle geöffneten Dateien und beenden Sie alle geöffneten Programme.
- 2. Klicken Sie in Microsoft<sup>®</sup> Windows Vista<sup>®</sup> auf **Start ©**, auf das Pfeilsymbol **, und anschließend auf Herunterfahren**.

Nachdem das Betriebssystem heruntergefahren wurde, schaltet sich der Computer automatisch ab.

3. Stellen Sie sicher, dass der Computer und alle angeschlossenen Geräte ausgeschaltet sind. Wenn Ihr Computer und die angeschlossenen Komponenten<br>beim Herunterfahren des Computers nicht automatisch ausgeschaltet wurden, h

## <span id="page-2-3"></span>**Vor der Arbeit an Komponenten im Innern des Computers**

Die Beachtung der folgenden Sicherheitshinweise schützt den Computer vor möglichen Schäden und dient der persönlichen Sicherheit des Benutzers.

- WARNUNG: Bevor Sie Arbeiten im Inneren des Computers ausführen, lesen Sie zunächst die im Lieferumfang des Computers enthaltenen<br>Sicherheitshinweise. Zusätzliche Informationen zur bestmöglichen Einhaltung der Sicherheitsri **Richtlinienkonformität unter www.dell.com/regulatory\_compliance.**
- **VORSICHTSHINWEIS: Reparaturen am Computer sollten nur von einem zertifizierten Servicetechniker durchgeführt werden. Schäden durch nicht von Dell genehmigte Wartungsversuche werden nicht durch die Garantie abgedeckt.**
- VORSICHTSHINWEIS: Um elektrostatische Entladungen zu vermeiden, erden Sie sich mittels eines Erdungsarmbandes oder durch regelmäßiges<br>Berühren einer nicht lackierten metallenen Oberfläche (beispielsweise eines Anschlusses
- $\wedge$ VORSICHTSHINWEIS: Gehen Sie mit Komponenten und Erweiterungskarten vorsichtig um. Berühren Sie keine Komponenten oder die Kontakte<br>auf einer Karte. Berühren Sie keine Komponenten oder die Kontakte auf einer Karte. Halten S
- VORSICHTSHINWEIS: Ziehen Sie beim Trennen eines Kabels nur am Stecker oder an der Zugentlastung und nicht am Kabel selbst. Bei<br>Kabelanschlüssen mit Verriegelungsklammern drücken Sie die Verriegelungsklammern nach innen, um
- 1. Stellen Sie sicher, dass die Arbeitsoberfläche eben und sauber ist, damit die Computerabdeckung nicht zerkratzt wird.
- 2. Schalten Sie Ihren Computer aus (siehe [Ausschalten des Computers\)](#page-2-2).
- **VORSICHTSHINWEIS: Wenn Sie ein Netzwerkkabel abtrennen, ziehen Sie es erst vom Computer und dann vom Netzwerkgerät ab.**
- 3. Trennen Sie alle Telefon- und Netzwerkleitungen vom Computer.
- 4. Drücken Sie die entsprechenden Freigabetasten, um ggf. installierte Karten im ExpressCard-Steckplatz und im 8-in-1-Kartenleser auszuwerfen.
- **VORSICHTSHINWEIS: Um Schäden an der Systemplatine zu vermeiden, müssen Sie den Akku aus dem Akkufach entfernen, bevor Sie mit Arbeiten im Computergehäuse beginnen.**
- VORSICHTSHINWEIS: Verwenden Sie ausschließlich Akkus für genau diesen Dell-Computer, um Beschädigungen des Computers zu vermeiden.<br>Verwenden Sie keine Akkus, die für andere Dell-Computer bestimmt sind.
- 5. Drehen Sie den Computer mit der Unterseite nach oben.
- 6. Schieben Sie den Riegel der Akkufreigabevorrichtung seitwärts, bis er einrastet.
- 7. Ziehen Sie den Akku aus dem Akkufach heraus.

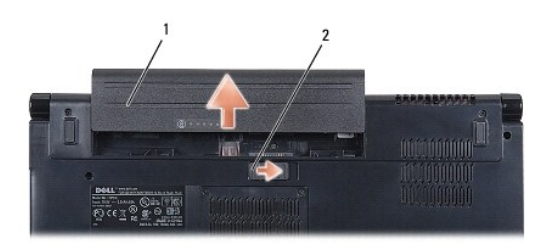

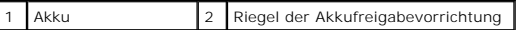

8. Drehen Sie den Computer mit der Oberseite nach oben. Öffnen Sie den Bildschirm und drücken Sie den Betriebsschalter, um die Systemplatine zu erden.

# <span id="page-4-0"></span> **Löschen und Neubeschreiben des BIOS**

- **Dell Studio™ 1555 Service-Handbuch**
- [Aktualisieren des BIOS von einer CD](#page-4-1)
- **Aktualisieren des BIOS von der Fe**

Wenn zum Lieferumfang des neuen Prozessors oder der neuen Systemplatine eine BIOS-Upgrade-CD gehört, aktualisieren Sie das BIOS von der CD. Ist keine<br>BIOS-Upgrade-CD verfügbar, aktualisieren Sie das BIOS von der Festplatte

# <span id="page-4-1"></span>**Aktualisieren des BIOS von einer CD**

- **VORSICHTSHINWEIS: Verbinden Sie den Netzadapter mit einer funktionstüchtigen Steckdose, um eine kontinuierliche Stromversorgung zu gewährleisten. Andernfalls besteht die Gefahr einer Beschädigung des Computers.**
- 1. Vergewissern Sie sich, dass der Netzadapter angeschlossen und der Hauptakku ordnungsgemäß installiert ist.
- ANMERKUNG: Wenn Sie das BIOS von einer CD aktualisieren möchten, drücken Sie die Taste <F12>, bevor Sie die CD einlegen, damit Sie im Setup den<br>Computer für den einmaligen Start von einer CD einrichten können. Andernfalls die Startreihenfolge zu ändern.
- 2. Legen Sie die CD mit dem Programm zur BIOS-Aktualisierung ein und schalten Sie den Computer ein.
- **VORSICHTSHINWEIS: Sobald dieser Vorgang begonnen hat, darf er nicht mehr unterbrochen werden. Dies könnte andernfalls zu einer Beschädigung des Computers führen.**

Folgen Sie den Anweisungen auf dem Bildschirm. Der Computer setzt den Startvorgang fort und aktualisiert das neue BIOS. Nach dem Abschluss der<br>Aktu**alisierung führt der Computer automatisch einen Neustart durch.** 

- 3. Drücken Sie während des POST-Vorgangs auf <F2>, um das System-Setup-Programm aufzurufen.
- 4. Drücken Sie auf <Alt> und <f>, um den Computer auf seine Standardeinstellungen zurückzusetzen.
- 5. Drücken Sie <Esc>, wählen Sie die Option **Save/Exit** (Speichern/Beenden) und drücken Sie <Enter>, um die Konfigurationsänderungen zu speichern.
- 6. Entfernen Sie die CD mit dem Programm zur Flash-BIOS-Aktualisierung aus dem Laufwerk und starten Sie den Computer neu.

# <span id="page-4-2"></span>**Aktualisieren des BIOS von der Festplatte**

- **VORSICHTSHINWEIS: Verbinden Sie den Netzadapter mit einer funktionstüchtigen Steckdose, um eine kontinuierliche Stromversorgung zu gewährleisten. Andernfalls kann der Computer beschädigt werden.**
- 1. Vergewissern Sie sich, dass der Netzadapter angeschlossen, der Hauptakku ordnungsgemäß installiert und ein Netzwerkkabel angeschlossen ist.
- 2. Schalten Sie den Computer ein.
- 3. Suchen Sie unter **support.dell.com** nach der neuesten BIOS-Aktualisierungsdatei für Ihren Computer.
- 4. Klicken Sie auf **Download Now** (Jetzt herunterladen), um die Datei herunterzuladen.
- 5. Wenn das Fenster **Export Compliance Disclaimer** (Exportbestimmungen und Haftungsausschluss) angezeigt wird, klicken Sie auf **Yes, I Accept this Agreement** (Ja, ich stimme dieser Vereinbarung zu).

Das Fenster **File Download** (Dateidownload) wird angezeigt.

6. Klicken Sie auf **Save this program to disk** (Dieses Programm auf der Festplatte speichern) und anschließend auf **OK**.

Das Fenster **Save In** (Speichern unter) wird angezeigt.

7. Klicken Sie auf den Pfeil nach unten, um das Menü **Save In** (Speichern unter) anzuzeigen und klicken Sie anschließend auf **Desktop** und dann auf **Save** (Speichern).

Die Datei wird auf Ihren Desktop heruntergeladen.

8. Klicken Sie auf **Close** (Schließen), wenn das Fenster **Download Complete** (Download beendet) angezeigt wird.

Das Dateisymbol wird auf Ihrem Desktop angezeigt und trägt denselben Namen wie die heruntergeladene BIOS-Aktualisierungsdatei.

- **VORSICHTSHINWEIS: Sobald dieser Vorgang begonnen hat, darf er nicht mehr unterbrochen werden. Andernfalls kann das System beschädigt werden.**
- 9. Doppelklicken Sie auf das Dateisymbol auf dem Desktop und folgen Sie den Anweisungen auf dem Bildschirm.

#### <span id="page-6-0"></span> **Kamera (optional) Dell Studio™ 1555 Service-Handbuch**

- $\bullet$  Entfernen des Kameramoduls
- Einbauen des Kameramoduls
- WARNUNG: Bevor Sie Arbeiten im Inneren des Computers ausführen, lesen Sie zunächst die im Lieferumfang des Computers enthaltenen<br>Sicherheitshinweise. Zusätzliche Informationen zur bestmöglichen Einhaltung der Sicherheitsri
- VORSICHTSHINWEIS: Um elektrostatische Entladungen zu vermeiden, erden Sie sich mittels eines Erdungsarmbandes oder durch regelmäßiges<br>Berühren einer nicht lackierten Metallfläche (beispielsweise eines Anschlusses auf der R
- VORSICHTSHINWEIS: Reparaturen am Computer sollten nur von einem zertifizierten Servicetechniker durchgeführt werden. Schäden durch nicht<br>von Dell™ genehmigte Wartungsversuche werden nicht durch die Garantie abgedeckt.
- VORSICHTSHINWEIS: **[Um Schäden an der Systemplatine zu vermeiden, entfernen Sie den Hauptakku \(siehe](file:///C:/data/systems/studio1555/ge/SM/before.htm#wp1180694) <u>Vor der Arbeit an Komponenten im</u><br>Innern des Computers), bevor Sie am Innern des Computers arbeiten.**

# <span id="page-6-1"></span>**Entfernen des Kameramoduls**

- 1. Befolgen Sie die Anweisungen unter [Vorbereitung](file:///C:/data/systems/studio1555/ge/SM/before.htm#wp1180036).
- 2. Entfernen Sie den Bildschirm (siehe [Entfernen des Bildschirms](file:///C:/data/systems/studio1555/ge/SM/display.htm#wp1180074)).
- 3. Entfernen Sie die zwei Schrauben, mit denen die Kamera an der Bildschirmabdeckung befestigt ist.
- 4. Heben Sie die Kameraplatine von der Bildschirmabdeckung ab.

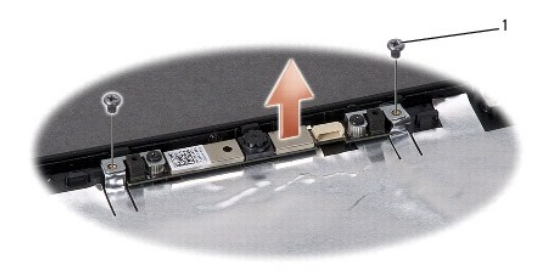

Schrauben (2)

# <span id="page-6-2"></span>**Einbauen des Kameramoduls**

- 1. Befolgen Sie die Anweisungen unter [Vorbereitung](file:///C:/data/systems/studio1555/ge/SM/before.htm#wp1180036).
- 2. Bringen Sie die beiden Schrauben an, mit denen die Kamera an der Bildschirmabdeckung befestigt ist, und ziehen Sie sie fest.
- 3. Bauen Sie den Bildschirm ein (siehe [Einbauen des Bildschirms](file:///C:/data/systems/studio1555/ge/SM/display.htm#wp1180249)).

#### <span id="page-7-0"></span> **Zentrale Steuerungsleiste Dell Studio™ 1555 Service-Handbuch**

- 
- $\bullet$  Entfernen der zentralen Steuerungsleiste
- [Einbauen der zentralen Steuerungsleiste](#page-8-0)
- WARNUNG: Bevor Sie Arbeiten im Inneren des Computers ausführen, lesen Sie zunächst die im Lieferumfang des Computers enthaltenen<br>Sicherheitshinweise. Zusätzliche Informationen zur bestmöglichen Einhaltung der Sicherheitsri
- VORSICHTSHINWEIS: Um elektrostatische Entladungen zu vermeiden, erden Sie sich mittels eines Erdungsarmbands oder durch regelmäßiges<br>Berühren einer nicht lackierten metallenen Oberfläche (beispielsweise eines Anschlusses a
- VORSICHTSHINWEIS: Reparaturen am Computer sollten nur von einem zertifizierten Servicetechniker durchgeführt werden. Schäden durch nicht<br>von Dell™ genehmigte Wartungsversuche werden nicht durch die Garantie abgedeckt.
- VORSICHTSHINWEIS: **[Um Schäden an der Systemplatine zu vermeiden, entfernen Sie den Hauptakku \(siehe](file:///C:/data/systems/studio1555/ge/SM/before.htm#wp1180694) <u>Vor der Arbeit an Komponenten im</u><br>Innern des Computers), bevor Sie am Innern des Computers arbeiten.**

# <span id="page-7-1"></span>**Entfernen der zentralen Steuerungsleiste**

- 1. Folgen Sie den Anweisungen unter [Vorbereitung.](file:///C:/data/systems/studio1555/ge/SM/before.htm#wp1180036)
- 2. Entfernen Sie die Schraube, mit der die zentrale Steuerungsleiste am Akkufach befestigt ist.

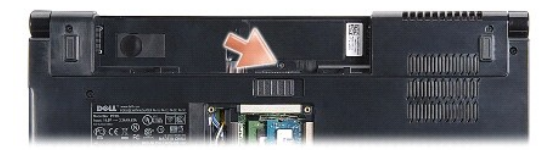

- 3. Drehen Sie den Computer mit der Oberseite nach oben und öffnen Sie den Bildschirm so weit, wie es geht.
- 4. Ziehen Sie die zentrale Steuerungsleiste mit einem Plastikstift vom Akkufach an der Computerrückseite.
- 5. Belassen Sie die zentrale Steuerungsleiste in ihrer angewinkelten Position.

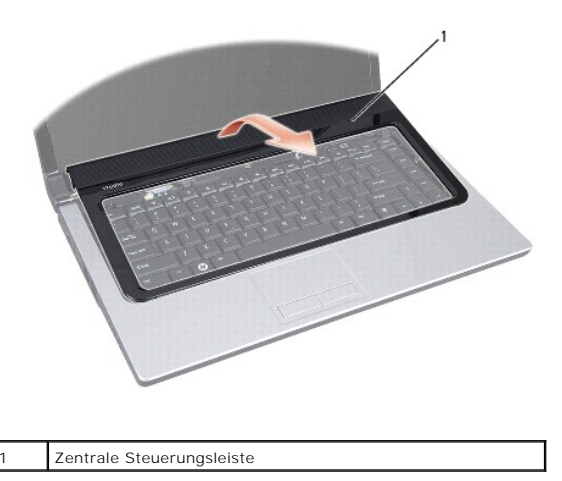

# <span id="page-8-1"></span><span id="page-8-0"></span>**Einbauen der zentralen Steuerungsleiste**

- 1. Folgen Sie den Anweisungen unter [Vorbereitung.](file:///C:/data/systems/studio1555/ge/SM/before.htm#wp1180036)
- 2. Richten Sie die Haken unter der zentralen Steuerungsleiste an den Steckplätzen an der Handballenstütze aus und lassen Sie die Leiste einrasten.
- 3. Schließen Sie den Bildschirm und drehen Sie den Computer um.
- 4. Befestigen Sie im Akkufach die Schraube wieder, mit der die zentrale Steuerungsleiste befestigt wird.
- 5. Schieben Sie den Akku in das Akkufach hinein, bis er einrastet.

#### <span id="page-9-0"></span> **Knopfzellenbatterie Dell Studio™ 1555 Service-Handbuch**

- **Entfernen der Knopfzellenbatterie**
- **Einbauen der Knopfzellenbatterie**
- **WARNUNG: Bevor Sie Arbeiten im Inneren des Computers ausführen, lesen Sie zunächst die im Lieferumfang des Computers enthaltenen Sicherheitshinweise. Zusätzliche Informationen zur bestmöglichen Einhaltung der Sicherheitsrichtlinien finden Sie auf der Homepage zur Richtlinienkonformität unter www.dell.com/regulatory\_compliance.**
- VORSICHTSHINWEIS: Um elektrostatische Entladungen zu vermeiden, erden Sie sich mittels eines Erdungsarmbands oder durch regelmäßiges<br>Berühren einer nicht lackierten metallenen Oberfläche (beispielsweise eines Anschlusses a
- VORSICHTSHINWEIS: Reparaturen am Computer sollten nur von einem zertifizierten Servicetechniker durchgeführt werden. Schäden durch nicht<br>von Dell™ genehmigte Wartungsversuche werden nicht durch die Garantie abgedeckt.
- VORSICHTSHINWEIS: **[Um Schäden an der Systemplatine zu vermeiden, entfernen Sie den Hauptakku \(siehe](file:///C:/data/systems/studio1555/ge/SM/before.htm#wp1180694) <u>Vor der Arbeit an Komponenten im</u><br>Innern des Computers), bevor Sie am Innern des Computers arbeiten.**

# <span id="page-9-1"></span>**Entfernen der Knopfzellenbatterie**

- 1. Befolgen Sie die Anweisungen unter [Vorbereitung](file:///C:/data/systems/studio1555/ge/SM/before.htm#wp1180036).
- 2. Entfernen Sie die Abdeckung an der Unterseite (siehe [Entfernen der Abdeckung für die Unterseite](file:///C:/data/systems/studio1555/ge/SM/base.htm#wp1225619)).
- 3. Verwenden Sie einen Plastikstift, um die Knopfzellenbatterie aus dem Steckplatz herauszuheben.

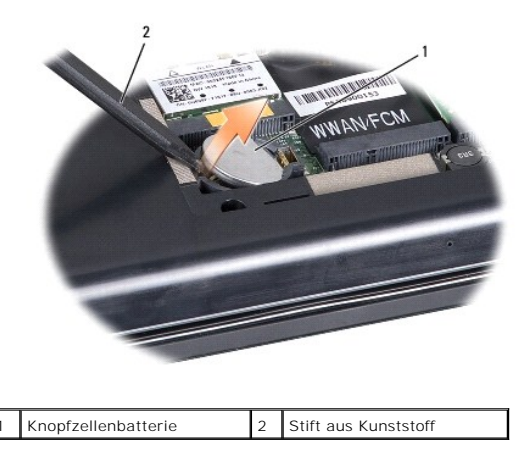

# <span id="page-9-2"></span>**Einbauen der Knopfzellenbatterie**

- 1. Befolgen Sie die Anweisungen unter [Vorbereitung](file:///C:/data/systems/studio1555/ge/SM/before.htm#wp1180036).
- 2. Halten Sie die Batterie mit dem positiven Pol nach oben.
- 3. Schieben Sie die Knopfzellenbatterie in den Steckplatz und drücken Sie behutsam, bis sie einrastet.
- 4. Bringen Sie die Abdeckung für die Unterseite wieder an (siehe [Einbauen der Abdeckung für die Computerunterseite](file:///C:/data/systems/studio1555/ge/SM/base.htm#wp1217063)).

#### <span id="page-10-0"></span> **Prozessormodul Dell Studio™ 1555 Service-Handbuch**

- **Entfernen des Prozessormoduls**
- **Einbauen des Prozessormoduls**
- **WARNUNG: Bevor Sie Arbeiten im Inneren des Computers ausführen, lesen Sie zunächst die im Lieferumfang des Computers enthaltenen Sicherheitshinweise. Zusätzliche Informationen zur bestmöglichen Einhaltung der Sicherheitsrichtlinien finden Sie auf der Homepage zur Richtlinienkonformität unter www.dell.com/regulatory\_compliance.**
- VORSICHTSHINWEIS: Um elektrostatische Entladungen zu vermeiden, erden Sie sich mittels eines Erdungsarmbandes oder durch regelmäßiges<br>Berühren einer nicht lackierten Metallfläche am Computer (beispielsweise an der Geräterü
- VORSICHTSHINWEIS: Um sporadischen Kontakt zwischen der ZIF-Sockel-Nockenschraube und dem Prozessor beim Entfernen oder wieder<br>Einbauen des Prozessors zu verhindern, üben Sie während des Drehens der Nockenschraube leichten
- **VORSICHTSHINWEIS: Um Beschädigungen des Prozessors zu vermeiden, halten Sie den Schraubendreher beim Drehen der Nockenschraube senkrecht zum Prozessor.**
- **VORSICHTSHINWEIS: Reparaturen am Computer sollten nur von einem zertifizierten Servicetechniker durchgeführt werden. Schäden durch nicht von Dell™ genehmigte Wartungsversuche werden nicht durch die Garantie abgedeckt.**
- VORSICHTSHINWEIS: **[Um Schäden an der Systemplatine zu vermeiden, entfernen Sie den Hauptakku \(siehe](file:///C:/data/systems/studio1555/ge/SM/before.htm#wp1180694) <u>Vor der Arbeit an Komponenten im</u><br>Innern des Computers), bevor Sie am Innern des Computers arbeiten.**

# <span id="page-10-1"></span>**Entfernen des Prozessormoduls**

- 1. Befolgen Sie die Anweisungen unter [Vorbereitung](file:///C:/data/systems/studio1555/ge/SM/before.htm#wp1180036).
- 2. Entfernen Sie den Kühlkörper des Prozessors (siehe [Entfernen des Kühlkörpers für den Prozessor](file:///C:/data/systems/studio1555/ge/SM/cpucool.htm#wp1119269)).
- 3. Verwenden Sie zum Lösen des ZIF-Sockels einen kleinen Schlitzschraubenzieher und drehen Sie die Nockenschraube des ZIF-Sockels entgegen dem Uhrzeigersinn bis zum Anschlag des Nockens.

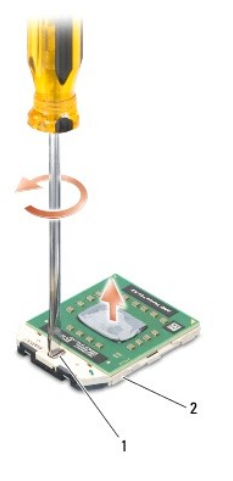

Nockenschraube des ZIF-Sockels 2 ZIF-Sockel

- VORSICHTSHINWEIS: Um die maximale Kühlleistung für den Prozessor sicherzustellen, vermeiden Sie jede Berührung der Wärmeleitbereiche<br>auf der Baugruppe zur Prozessorkühlung. Durch Hautfette kann die Wärmeleitfähigkeit der W
- **VORSICHTSHINWEIS: Ziehen Sie das Prozessormodul beim Entfernen gerade nach oben. Achten Sie sorgfältig darauf, die Kontaktstifte des Prozessormoduls nicht zu verbiegen.**

4. Heben Sie das Prozessormodul aus dem ZIF-Sockel.

# <span id="page-11-0"></span>**Einbauen des Prozessormoduls**

ANMERKUNG: Wenn Sie einen neuen Prozessor installieren, erhalten Sie eine neue Baugruppe zur Prozessorkühlung, an der bereits ein Wärmeleitpad<br>befestigt ist, oder Sie erhalten ein neues Wärmeleitpad mit einer Anleitung, in

- 1. Befolgen Sie die Anweisungen unter [Vorbereitung](file:///C:/data/systems/studio1555/ge/SM/before.htm#wp1180036).
- 2. Richten Sie die Pin-1-Ecke des Prozessormoduls an der Pin-1-Ecke des ZIF-Sockels aus und setzen Sie das Prozessormodul in den ZIF-Sockel ein.

**ANMERKUNG:** Die Pin-1-Ecke des Prozessormoduls weist ein Dreiecksymbol auf, das an dem Dreiecksymbol auf der Pin-1-Ecke des ZIF-Sockels ausgerichtet werden muss.

Wenn das Prozessormodul korrekt eingesetzt ist, befinden sich alle vier Ecken auf gleicher Höhe. Wenn eine oder mehrere Ecken des Moduls höher als<br>andere liegen, ist das Modul falsch eingesetzt.

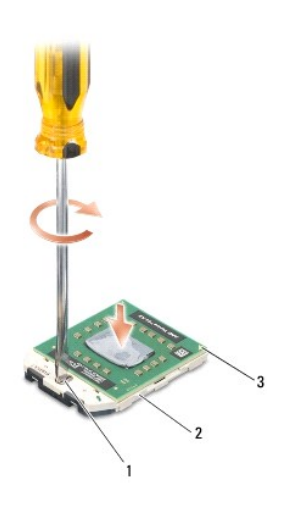

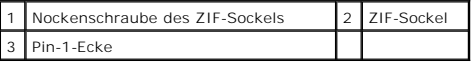

# **VORSICHTSHINWEIS: Um Beschädigungen des Prozessors zu vermeiden, halten Sie den Schraubenzieher beim Drehen der Nockenschraube senkrecht zum Prozessor.**

3. Arretieren Sie den ZIF-Sockel durch Drehen der Nockenschraube im Uhrzeigersinn, um das Prozessormodul auf der Systemplatine zu befestigen.

4. Bauen Sie den Kühlkörper des Prozessors ein (siehe [Einbauen des Kühlkörpers für den Prozessor](file:///C:/data/systems/studio1555/ge/SM/cpucool.htm#wp1122720)).

### <span id="page-12-0"></span> **Kühlkörper des Prozessors**

**Dell Studio™ 1555 Service-Handbuch** 

**·** Entfernen des Kühlkörpers für den Prozessor

- **Einbauen des Kühlkörpers für den Proze**
- **WARNUNG: Bevor Sie Arbeiten im Inneren des Computers ausführen, lesen Sie zunächst die im Lieferumfang des Computers enthaltenen Sicherheitshinweise. Zusätzliche Informationen zur bestmöglichen Einhaltung der Sicherheitsrichtlinien finden Sie auf der Homepage zur Richtlinienkonformität unter www.dell.com/regulatory\_compliance.**
- **WARNUNG: Wenn Sie den Prozessorkühlkörper aus dem Computer entfernen und das Kühlkörper noch heiß ist, berühren Sie nicht das Metallgehäuse des Prozessorkühlkörpers.**
- VORSICHTSHINWEIS: Um elektrostatische Entladungen zu vermeiden, erden Sie sich mittels eines Erdungsarmbandes oder durch regelmäßiges<br>Berühren einer nicht lackierten Metallfläche am Computer (beispielsweise an der Geräterü
- **VORSICHTSHINWEIS: Reparaturen am Computer sollten nur von einem zertifizierten Servicetechniker durchgeführt werden. Schäden durch nicht von Dell™ genehmigte Wartungsversuche werden nicht durch die Garantie abgedeckt.**
- **VORSICHTSHINWEIS: [Um Schäden an der Systemplatine zu vermeiden, entfernen Sie den Hauptakku \(siehe](file:///C:/data/systems/studio1555/ge/SM/before.htm#wp1180694) Vor der Arbeit an Komponenten im Innern des Computers), bevor Sie am Innern des Computers arbeiten.**

# <span id="page-12-1"></span>**Entfernen des Kühlkörpers für den Prozessor**

- 1. Befolgen Sie die Anweisungen unter [Vorbereitung](file:///C:/data/systems/studio1555/ge/SM/before.htm#wp1180036).
- 2. Entfernen Sie das optische Laufwerk (siehe [Entfernen des optischen Laufwerks\)](file:///C:/data/systems/studio1555/ge/SM/optical.htm#wp1180116).
- 3. Trennen Sie die ExpressCard-Kabel von ihren jeweiligen Anschlüssen auf der Systemplatine (siehe [Entfernen der ExpressCard-Platine](file:///C:/data/systems/studio1555/ge/SM/expressc.htm#wp1180168)).
- 4. Trennen Sie das Netzadapterkabel, das USB-[Kabel, das Lüfterkabel und das Subwooferkabel von der Systemplatine \(siehe](file:///C:/data/systems/studio1555/ge/SM/sysboard.htm#wp1180340) Entfernen der Systemplatinenbaugruppe).
- 5. Entfernen Sie die sechs Schrauben, mit denen die Systemplatine am Computersockel befestigt ist.
- 6. Drehen Sie die Systemplatine auf die andere Seite.
- 7. Lösen Sie die unverlierbaren Schrauben an der Prozessorabdeckung der Lüfterbaugruppe in sequenzieller Reihenfolge (auf dem Prozessorkühlkörper angegeben).

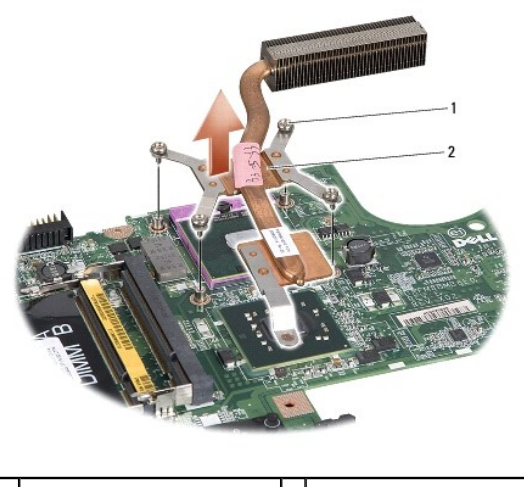

1 Unverlierbare Schrauben (4) 2 Kühlkörper des Prozessors

8. Heben Sie den Prozessorkühlkörper aus dem Computer.

# <span id="page-12-2"></span>**Einbauen des Kühlkörpers für den Prozessor**

- **ANMERKUN**G: Das originale Wärmeleitpad kann wiederverwendet werden, falls der originale Prozessor und Kühlkörper gemeinsam wieder installiert<br>werden. Falls entweder der Prozessor oder der Kühlkörper ersetzt wird, verwende dass thermische Leitfähigkeit gegeben ist.
- **ANMERKUNG:** Dieser Vorgang setzt voraus, dass Sie den Prozessorkühlkörper bereits entfernt haben und bereit sind, diesen wieder einzubauen.
- 1. Richten Sie die vier unverlierbaren Schrauben auf der Prozessorabdeckung der Kühlbaugruppe an den Schraublöchern auf der Systemplatine aus und befestigen Sie die Schrauben der Reihe nach.
- 2. Setzen Sie die Systemplatine wieder in den Computersockel ein.
- 3. Befestigen Sie die sechs Schrauben wieder, mit denen die Systemplatine am Computersockel befestigt wird.
- 4. Schließen Sie das Netzadapterkabel, das USB-[Kabel, das Lüfterkabel und das Subwooferkabel an die Systemplatine an \(siehe](file:///C:/data/systems/studio1555/ge/SM/sysboard.htm#wp1187878) Einbauen der Systemplatinenbaugruppe)
- 5. Schließen Sie die ExpressCard-Kabel an ihre jeweiligen Anschlüssen auf der Systemplatine an (siehe [Einbauen der ExpressCard-Platine](file:///C:/data/systems/studio1555/ge/SM/expressc.htm#wp1180894)).
- 6. Bauen Sie das optische Laufwerk wieder ein (siehe [Einbauen des optischen Laufwerks](file:///C:/data/systems/studio1555/ge/SM/optical.htm#wp1180161)).
- 7. Schieben Sie den Akku in das Akkufach hinein, bis er einrastet.

#### <span id="page-14-0"></span> **Bildschirm**

**Dell Studio™ 1555 Service-Handbuch** 

- [Bildschirmbaugruppe](#page-14-1)
- [Bildschirmrahmen](#page-15-0)
- **O** Bildschirm
- **Bildschirmscharniere**

# <span id="page-14-1"></span>**Bildschirmbaugruppe**

- WARNUNG: Bevor Sie Arbeiten im Inneren des Computers ausführen, lesen Sie zunächst die im Lieferumfang des Computers enthaltenen<br>Sicherheitshinweise. Zusätzliche Informationen zur bestmöglichen Einhaltung der Sicherheitsri
- VORSICHTSHINWEIS: Um elektrostatische Entladungen zu vermeiden, erden Sie sich mittels eines Erdungsarmbandes oder durch regelmäßiges<br>Berühren einer nicht lackierten Metallfläche (beispielsweise eines Anschlusses auf der R
- VORSICHTSHINWEIS: Reparaturen am Computer sollten nur von einem zertifizierten Servicetechniker durchgeführt werden. Schäden durch nicht<br>von Dell™ genehmigte Wartungsversuche werden nicht durch die Garantie abgedeckt.
- <span id="page-14-2"></span>VORSICHTSHINWEIS: **[Um Schäden an der Systemplatine zu vermeiden, entfernen Sie den Hauptakku \(siehe](file:///C:/data/systems/studio1555/ge/SM/before.htm#wp1180694) <u>Vor der Arbeit an Komponenten im</u><br>Innern des Computers), bevor Sie am Innern des Computers arbeiten.**

### **Entfernen der Bildschirmbaugruppe**

- 1. Befolgen Sie die Anweisungen unter [Vorbereitung](file:///C:/data/systems/studio1555/ge/SM/before.htm#wp1180036).
- 2. Entfernen Sie die Abdeckung an der Unterseite (siehe [Entfernen der Abdeckung für die Unterseite](file:///C:/data/systems/studio1555/ge/SM/base.htm#wp1225619)).
- 3. Lösen Sie die Antennenkabel von der Mini-Card.
- 4. Lösen Sie die Antennenkabel aus den Sicherungshalterungen und der Kabelführung.

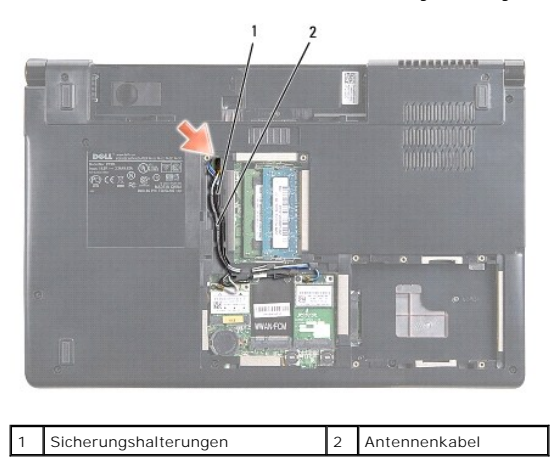

5. Entfernen Sie auf der Unterseite des Computers die beiden Schrauben zur Befestigung der Bildschirm-Baugruppe.

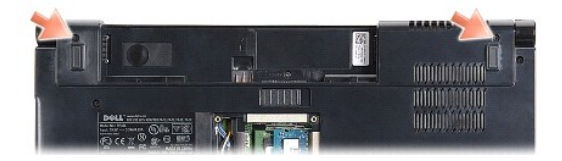

6. Entfernen Sie die zentrale Steuerungsleiste (siehe [Entfernen der zentralen Steuerungsleiste\)](file:///C:/data/systems/studio1555/ge/SM/cntrcont.htm#wp1180217).

- <span id="page-15-3"></span>7. Entfernen Sie die Tastatur (siehe [Entfernen der Tastatur\)](file:///C:/data/systems/studio1555/ge/SM/keyboard.htm#wp1180366).
- 8. Trennen Sie das Kamerakabel, Bildschirmkabel und Betriebsschalterkabel von ihren jeweiligen Anschlüssen auf der Systemplatine und lösen Sie sie aus der Routingführung.
- 9. Ziehen Sie die Antennenkabel durch die Führungsbohrung und aus dem Kabelkanal heraus.
- 10. Entfernen Sie die zwei Schrauben, mit denen die Bildschirmbaugruppe am Computersockel befestigt ist.

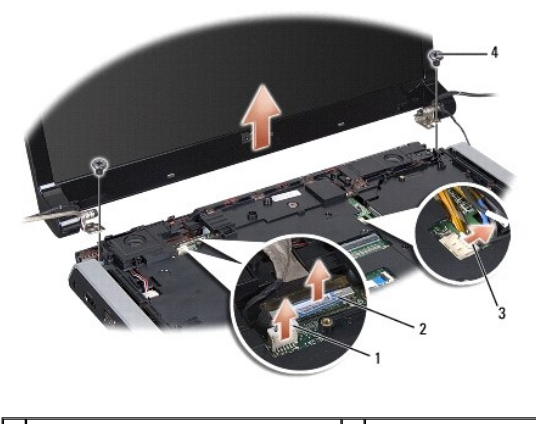

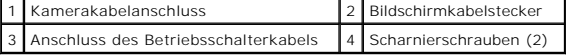

<span id="page-15-1"></span>11. Heben Sie die Bildschirmbaugruppe aus dem Computer heraus.

#### **Einbauen der Bildschirmbaugruppe**

- 1. Befolgen Sie die Anweisungen unter [Vorbereitung](file:///C:/data/systems/studio1555/ge/SM/before.htm#wp1180036).
- 2. Richten Sie die Bildschirmscharniere an den Öffnungen im Computersockel aus und senken Sie den Bildschirm anschließend auf die vorgesehene Position herab.
- 3. Befestigen Sie die zwei Schrauben wieder, mit denen die Bildschirmbaugruppe am Computersockel befestigt wird.
- 4. Schieben Sie die Antennenkabel durch das Kabelführungsloch zum Computersockel.
- 5. Führen Sie das Kamerakabel, das Bildschirmkabel und das Betriebsschalterkabel in ihre Führungen ein.
- 6. Schließen Sie das Kamerakabel, Bildschirmkabel und Betriebsschalterkabel an ihre jeweiligen Anschlüsse auf der Systemplatine an.

**ANMERKUNG:** Stellen Sie sicher, dass das Anzeige- und Kamerakabel ordnungsgemäß geführt und unter den Führungen befestigt sind.

- 7. Bauen Sie die Tastatur ein (siehe [Einbauen der Tastatur\)](file:///C:/data/systems/studio1555/ge/SM/keyboard.htm#wp1181699).
- 8. Bauen Sie die zentrale Steuerungsleiste ein (siehe [Einbauen der zentralen Steuerungsleiste\)](file:///C:/data/systems/studio1555/ge/SM/cntrcont.htm#wp1185318).
- 9. Schließen Sie den Bildschirm und drehen Sie den Computer mit der Unterseite nach oben.
- 10. Befestigen Sie die zwei Schrauben wieder, mit denen die Bildschirmbaugruppe an der Unterseite des Computers befestigt wird und ziehen Sie sie an.
- 11. Setzen Sie die Mini-Card ein und schließen Sie die Antennenkabel an die Karte an (siehe [Einbauen der Mini-Card\)](file:///C:/data/systems/studio1555/ge/SM/minicard.htm#wp1182689).
- 12. Bringen Sie die Abdeckung für die Unterseite wieder an (siehe [Einbauen der Abdeckung für die Computerunterseite](file:///C:/data/systems/studio1555/ge/SM/base.htm#wp1217063)).

### <span id="page-15-2"></span><span id="page-15-0"></span>**Bildschirmrahmen**

# <span id="page-16-0"></span>**Entfernen der Bildschirmblende**

**WARNUNG: Die folgenden Anweisungen sind nicht anwendbar auf randlose Bildschirme, die nicht zerlegt werden sollten.** 

- 1. Befolgen Sie die Anweisungen unter [Vorbereitung](file:///C:/data/systems/studio1555/ge/SM/before.htm#wp1180036).
- 2. Entfernen Sie die Bildschirmbaugruppe (siehe [Entfernen der Bildschirmbaugruppe\)](#page-14-2).
- **VORSICHTSHINWEIS: Das Lösen des Rahmens von der rückseitigen Bildschirmabdeckung erfordert äußerste Sorgfalt, um Schäden am Rahmen und am Display zu vermeiden.**
- 3. Drücken Sie den Bildschirmrahmen an jeder der vier Seiten behutsam nach außen, um den Rahmen vom Display zu lösen.

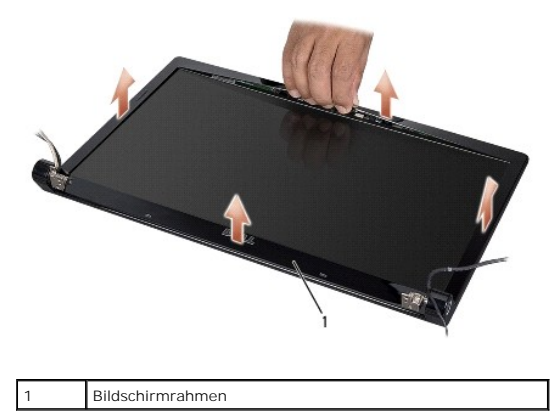

<span id="page-16-2"></span>ANMERKUNG: In einigen Computern hat der Bildschirmrahmen ein Doppelklebeband an beiden Enden. Um Beschädigungen des Bildschirmrahmens zu<br>vermeiden, entfernen Sie den Rahmen vorsichtig, um ihn vom Doppelklebeband zu lösen.

### **Einbauen des Bildschirmrahmens**

- 1. Befolgen Sie die Anweisungen unter [Vorbereitung](file:///C:/data/systems/studio1555/ge/SM/before.htm#wp1180036).
- 2. Beginnen Sie mit einer beliebigen Ecke. Verwenden Sie Ihre Finger, um den Rahmen auf den Display aufzusetzen und ihn mit sanftem Druck in die vorgesehene Position zu drücken, bis er einrastet.
- 3. Bauen Sie die Bildschirmbaugruppe ein (siehe [Einbauen der Bildschirmbaugruppe\)](#page-15-1).

# <span id="page-16-1"></span>**Bildschirm**

## <span id="page-16-3"></span>**Entfernen des Bildschirms**

- 1. Befolgen Sie die Anweisungen unter [Vorbereitung](file:///C:/data/systems/studio1555/ge/SM/before.htm#wp1180036).
- 2. Entfernen Sie die Bildschirmbaugruppe (siehe [Entfernen der Bildschirmbaugruppe\)](#page-14-2).
- 3. Entfernen Sie den Bildschirmrahmen (siehe [Entfernen der Bildschirmblende\)](#page-15-2).
- 4. Entfernen Sie die vier Schrauben, mit denen die Bildschirmbaugruppe an der Bildschirmabdeckung befestigt ist.
- 5. Trennen Sie mithilfe der Zuglasche des Kamerakabels das Kamerakabel vom Anschluss an der Kamera.

<span id="page-17-0"></span>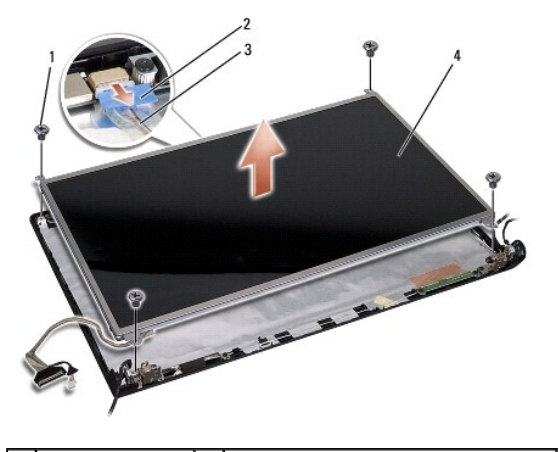

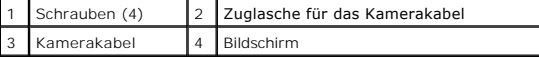

- 6. Heben Sie den Bildschirm aus der Bildschirmabdeckung heraus.
- 7. Entfernen Sie die vier Schrauben (jeweils zwei an jeder Seite des Bildschirms), welche die Halteklammern mit dem Bildschirm verbinden, und entfernen Sie die Halteklammern.
- 8. Drehen Sie den Bildschirm herum.

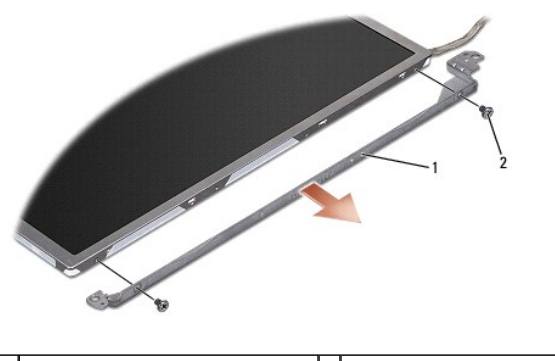

1 Bildschirmhalterung (1 links, 1 rechts) 2 Schrauben (4 insgesamt; 2 auf jeder Seite)

9. Trennen Sie mithilfe der Zuglasche des Bildschirmkabels das Bildschirmkabel von der Bildschirmplatine.

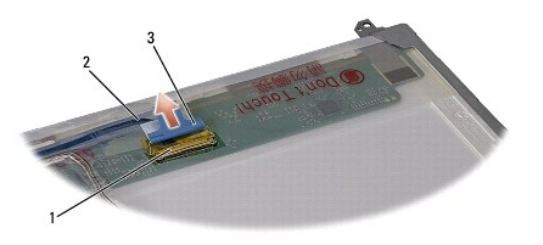

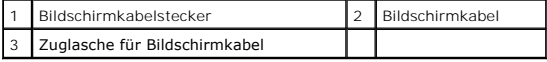

# <span id="page-17-1"></span>**Einbauen des Bildschirms**

- 1. Befolgen Sie die Anweisungen unter [Vorbereitung](file:///C:/data/systems/studio1555/ge/SM/before.htm#wp1180036).
- 2. Verbinden Sie das Bildschirmkabel mit der Platine auf der Rückseite des Displays.
- <span id="page-18-1"></span>3. Bringen Sie die vier Schrauben (je zwei an jeder Seite des Bildschirms) an, welche die Bildschirmhalteklammern mit dem Bildschirm verbinden.
- 4. Verbinden Sie das Kamerakabel mit dem entsprechenden Anschluss an der Kamera.
- 5. Richten Sie die Schraubenbohrungen an der Bildschirmhalterung an den entsprechenden Schraubenbohrung und Führungsstiften an der Bildschirmabdeckung aus und bewegen Sie den Bildschirm langsam nach unten.
- 6. Bringen Sie die vier Schrauben an, mit denen der Display an der Außenseite des Deckels befestigt ist.
- 7. Bauen Sie den Bildschirmrahmen wieder ein (siehe [Einbauen des Bildschirmrahmens\)](#page-16-2).
- 8. Bauen Sie die Bildschirmbaugruppe ein (siehe [Einbauen der Bildschirmbaugruppe\)](#page-15-1).

# <span id="page-18-0"></span>**Bildschirmscharniere**

### **Entfernen der Bildschirmscharniere**

- 1. Befolgen Sie die Anweisungen unter [Vorbereitung](file:///C:/data/systems/studio1555/ge/SM/before.htm#wp1180036).
- 2. Entfernen Sie die Bildschirmbaugruppe (siehe Entfernen der Bildschirmbaugrup
- 3. Entfernen Sie den Bildschirm, ohne die Halteklammern des Bildschirms zu demontieren (siehe [Entfernen des Bildschirms\)](#page-16-3).
- 4. Entfernen Sie die zwei Schrauben (eine auf jeder Seite), mit denen die Bildschirmscharniere an der Bildschirmabdeckung befestigt sind.
- 5. Entfernen Sie die Bildschirmscharniere.

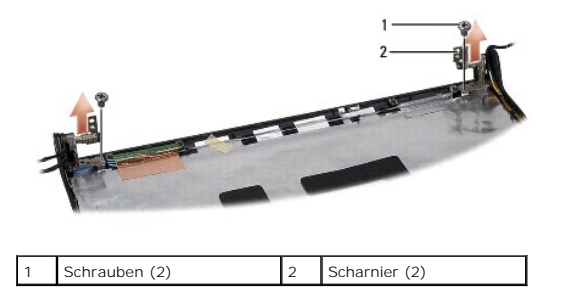

#### **Einbauen der Bildschirmscharniere**

- 1. Befolgen Sie die Anweisungen unter [Vorbereitung](file:///C:/data/systems/studio1555/ge/SM/before.htm#wp1180036).
- 2. Richten Sie die Bohrungen an den Scharnieren an den Bohrungen an der Bildschirmabdeckung aus und befestigen Sie die zwei Schrauben wieder (eine auf jeder Seite), mit denen die Bildschirmscharniere an der Bildschirmabdeckung befestigt werden.
- 3. Bauen Sie den Bildschirm ein (siehe [Einbauen des Bildschirms](#page-17-1)).
- 4. Bauen Sie die Bildschirmbaugruppe ein (siehe [Einbauen der Bildschirmbaugruppe\)](#page-15-1).

#### <span id="page-19-0"></span> **ExpressCard-Platine Dell Studio™ 1555 Service-Handbuch**

- **Entfernen der ExpressCard-Platine**
- **Einbauen der ExpressCard-Platine**
- **WARNUNG: Bevor Sie Arbeiten im Inneren des Computers ausführen, lesen Sie zunächst die im Lieferumfang des Computers enthaltenen Sicherheitshinweise. Zusätzliche Informationen zur bestmöglichen Einhaltung der Sicherheitsrichtlinien finden Sie auf der Homepage zur Richtlinienkonformität unter www.dell.com/regulatory\_compliance.**
- VORSICHTSHINWEIS: Um elektrostatische Entladungen zu vermeiden, erden Sie sich mittels eines Erdungsarmbandes oder durch regelmäßiges<br>Berühren einer nicht lackierten Metallfläche am Computer (beispielsweise an der Geräterü
- VORSICHTSHINWEIS: Reparaturen am Computer sollten nur von einem zertifizierten Servicetechniker durchgeführt werden. Schäden durch nicht<br>von Dell™ genehmigte Wartungsversuche werden nicht durch die Garantie abgedeckt.
- VORSICHTSHINWEIS: **[Um Schäden an der Systemplatine zu vermeiden, entfernen Sie den Hauptakku \(siehe](file:///C:/data/systems/studio1555/ge/SM/before.htm#wp1180694) <u>Vor der Arbeit an Komponenten im</u><br>Innern des Computers), bevor Sie am Innern des Computers arbeiten.**

# <span id="page-19-1"></span>**Entfernen der ExpressCard-Platine**

- 1. Folgen Sie den Anweisungen unter [Vorbereitung.](file:///C:/data/systems/studio1555/ge/SM/before.htm#wp1180036)
- 2. Entfernen Sie die Handballenstütze (siehe [Entfernen der Handballenstütze](file:///C:/data/systems/studio1555/ge/SM/palmrest.htm#wp1186039)).
- 3. Trennen Sie die ExpressCard-Kabel von den Anschlüssen auf der Systemplatine.
- 4. Entfernen Sie die vier Schrauben, mit denen die ExpressCard-Platine an der Bodenabdeckung des Computers befestigt ist, und entfernen Sie die Platine.

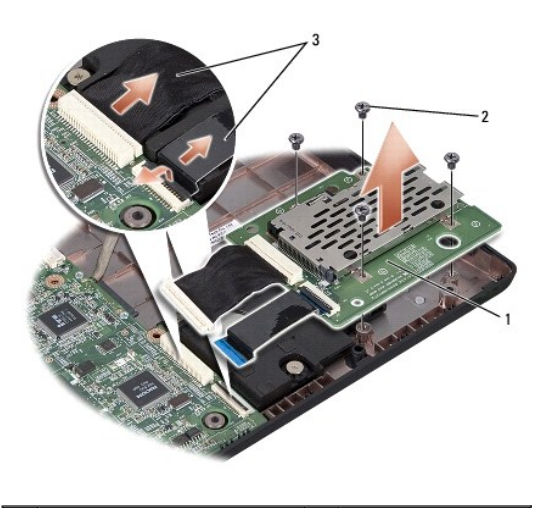

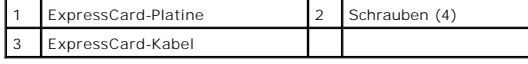

# <span id="page-19-2"></span>**Einbauen der ExpressCard-Platine**

- 1. Schließen Sie die Kabel der ExpressCard-Platine an die entsprechenden Anschlüsse auf der Systemplatine an.
- 2. Platzieren Sie die ExpressCard-Platine und befestigen Sie die vier Schrauben der Platine wieder.
- VORSICHTSHINWEIS: Bauen Sie vor dem Einschalten des Computers wieder alle Schrauben ein und stellen Sie sicher, dass keine verloren<br>g<mark>egangenen Schrauben im Innern des Computers zurückbleiben. Andernfalls kann der Computer</mark>

3. Bauen Sie die Handballenstütze wieder ein (siehe [Einbauen der Handballenstütze](file:///C:/data/systems/studio1555/ge/SM/palmrest.htm#wp1186026)).

#### <span id="page-21-0"></span> **Lüfter**

**Dell Studio™ 1555 Service-Handbuch** 

- **Entfernen des Lüfters**
- [Einbauen des Lüfters](#page-21-2)
- **WARNUNG: Bevor Sie Arbeiten im Inneren des Computers ausführen, lesen Sie zunächst die im Lieferumfang des Computers enthaltenen Sicherheitshinweise. Zusätzliche Informationen zur bestmöglichen Einhaltung der Sicherheitsrichtlinien finden Sie auf der Homepage zur Richtlinienkonformität unter www.dell.com/regulatory\_compliance.**
- VORSICHTSHINWEIS: Um elektrostatische Entladungen zu vermeiden, erden Sie sich mittels eines Erdungsarmbandes oder durch regelmäßiges<br>Berühren einer nicht lackierten Metallfläche (beispielsweise eines Anschlusses auf der R
- VORSICHTSHINWEIS: Reparaturen am Computer sollten nur von einem zertifizierten Servicetechniker durchgeführt werden. Schäden durch nicht<br>von Dell™ genehmigte Wartungsversuche werden nicht durch die Garantie abgedeckt.
- VORSICHTSHINWEIS: **[Um Schäden an der Systemplatine zu vermeiden, entfernen Sie den Hauptakku \(siehe](file:///C:/data/systems/studio1555/ge/SM/before.htm#wp1180694) <u>Vor der Arbeit an Komponenten im</u><br>Innern des Computers), bevor Sie am Innern des Computers arbeiten.**

# <span id="page-21-1"></span>**Entfernen des Lüfters**

- 1. Befolgen Sie die Anweisungen unter [Vorbereitung](file:///C:/data/systems/studio1555/ge/SM/before.htm#wp1180036).
- 2. Entfernen Sie das optische Laufwerk (siehe [Entfernen des optischen Laufwerks\)](file:///C:/data/systems/studio1555/ge/SM/optical.htm#wp1180116).
- 3. Trennen Sie das Netzadapterkabel, das USB-Kabel, das Lüfterkabel und das Subwooferkabel von der Systemplatine.
- 4. Entfernen Sie die sechs Schrauben, mit denen die Systemplatine am Computersockel befestigt ist.
- 5. Heben Sie die Systemplatine aus dem Computersockel heraus.
- 6. Entfernen Sie die zwei Schrauben, mit denen der Lüfter am Computersockel befestigt ist.
- 7. Heben Sie den Lüfter aus dem Computersockel heraus.

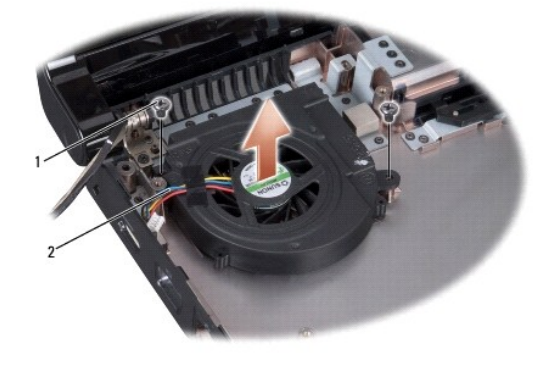

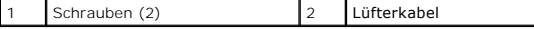

# <span id="page-21-2"></span>**Einbauen des Lüfters**

- 1. Platzieren Sie den Lüfter auf dem Computersockel und befestigen Sie die zwei Schrauben wieder, mit denen der Lüfter am Computersockel befestigt wird.
- 2. Platzieren Sie die Systemplatine auf dem Computersockel.
- 3. Befestigen Sie die sechs Schrauben wieder, mit denen die Systemplatine am Computersockel befestigt wird.
- 4. Schließen Sie Netzadapteranschlusskabel, USB-Kabel, Lüfterkabel und Subwooferkabel wieder an die jeweiligen Anschlüsse auf der Systemplatine an.
- 5. Bauen Sie das optische Laufwerk wieder ein (siehe [Einbauen des optischen Laufwerks](file:///C:/data/systems/studio1555/ge/SM/optical.htm#wp1180161)).

#### <span id="page-23-0"></span> **Festplattenlaufwerk Dell Studio™ 1555 Service-Handbuch**

- **Entfernen des Festplattenlaufwerks**
- einen des Festplattenlaufwerks
- **WARNUNG: Wenn Sie das Festplattenlaufwerk aus dem Computer entfernen und das Laufwerk noch heiß ist, berühren Sie nicht das Metallgehäuse des Laufwerks.**
- $\bigwedge$ WARNUNG: Bevor Sie Arbeiten im Inneren des Computers ausführen, lesen Sie zunächst die im Lieferumfang des Computers enthaltenen<br>Sicherheitshinweise. Zusätzliche Informationen zur bestmöglichen Einhaltung der Sicherheitsri **Richtlinienkonformität unter www.dell.com/regulatory\_compliance.**
- VORSICHTSHINWEIS: Um Datenverlust zu vermeiden, schalten Sie den Computer vor dem Entfernen des Festplattenlaufwerks aus (siehe <u>Vor</u><br><u>der Arbeit an Komponenten im Innern des Computers</u>). E<mark>ntfernen Sie das Festplattenlauf</mark> **sich im Energiesparmodus befindet.**
- **VORSICHTSHINWEIS: Festplattenlaufwerke sind äußerst empfindlich. Handhaben Sie das Laufwerk mit Vorsicht.**
- VORSICHTSHINWEIS: Reparaturen am Computer sollten nur von einem zertifizierten Servicetechniker durchgeführt werden. Schäden durch nicht<br>von Dell™ genehmigte Wartungsversuche werden nicht durch die Garantie abgedeckt.
- VORSICHTSHINWEIS: **[Um Schäden an der Systemplatine zu vermeiden, entfernen Sie den Hauptakku \(siehe](file:///C:/data/systems/studio1555/ge/SM/before.htm#wp1180694) <u>Vor der Arbeit an Komponenten im</u><br>Innern des Computers), bevor Sie am Innern des Computers arbeiten.**
- **ANMERKUNG:** Dell übernimmt keine Garantie für Festplattenlaufwerke anderer Hersteller und bietet keine Unterstützung bei Problemen mit Produkten anderer Hersteller.
- ANMERKUNG: Wenn Sie ein Festplattenlaufwerk installieren, das nicht von Dell stammt, müssen Sie auf diesem Laufwerk ein Betriebssystem, Treiber<br>und Dienstprogramme installieren (siehe *Dell-Technologiehandbuch*).

# <span id="page-23-1"></span>**Entfernen des Festplattenlaufwerks**

- 1. Folgen Sie den Anweisungen unter [Vorbereitung.](file:///C:/data/systems/studio1555/ge/SM/before.htm#wp1180036)
- 2. Entfernen Sie die Abdeckung an der Unterseite (siehe [Entfernen der Abdeckung für die Unterseite](file:///C:/data/systems/studio1555/ge/SM/base.htm#wp1225619)).
- 3. Entfernen Sie die vier Schrauben, mit denen die Festplattenbaugruppe am Computersockel befestigt ist.
- 4. Schieben Sie die Festplattenbaugruppe zur Seite, um sie vom Festplattenanschluss zu trennen und heben Sie sie anschließend aus dem Computersockel heraus.

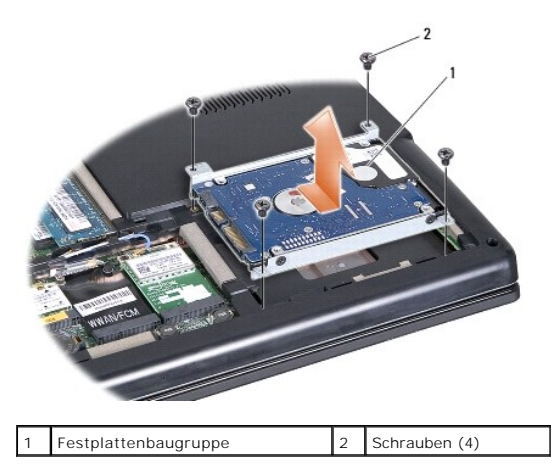

- 5. Entfernen Sie die vier Schrauben, mit denen die Festplattenlaufwerkhalterung am Festplattenlaufwerk befestigt ist.
- 6. Trennen Sie die Festplattenlaufwerkhalterung vom Festplattenlaufwerk.

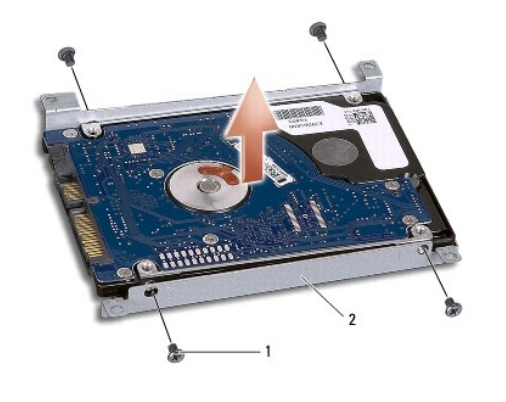

Schrauben (4) 2 Festplattenlaufwerkhalterung

Δ VORSICHTSHINWEIS: **Wenn sich die Festplatte nicht im Computer befindet, sollte sie in einer antistatischen Schutzhülle aufbewahrt werden.<br>Weitere Informationen finden Sie unter "Schutz vor elektrostatischen Entladungen" in Sicherheitshinweisen.** 

# <span id="page-24-0"></span>**Einbauen des Festplattenlaufwerks**

- 1. Befolgen Sie die Anweisungen unter [Vorbereitung](file:///C:/data/systems/studio1555/ge/SM/before.htm#wp1180036).
- 2. Bauen Sie die Festplattenlaufwerkhalterung wieder ein und ziehen Sie die vier Schrauben an, mit denen die Halterung an der Festplatte befestigt wird.
- 3. Setzen Sie die Festplattenbaugruppe wieder in den Computersockel ein.
- 4. Schieben Sie die Festplattenbaugruppe ein, bis sie Kontakt zum Festplattenanschluss bekommt.
- 5. Setzen Sie die vier Schrauben, mit denen die Festplattenbaugruppe am Computersockel befestigt ist, wieder ein.
- 6. Bringen Sie die Abdeckung für die Unterseite wieder an (siehe [Einbauen der Abdeckung für die Computerunterseite](file:///C:/data/systems/studio1555/ge/SM/base.htm#wp1217063)).
- VORSICHTSHINWEIS: Bauen Sie vor dem Einschalten des Computers wieder alle Schrauben ein und stellen Sie sicher, dass keine verloren<br>gegangenen **Schrauben im Innern des Computers zurückbleiben. Andernfalls kann der Computer**
- VORSICHTSHINWEIS: Folgen Sie nicht dem Installationsprozess des Betriebssystems, wenn es sich bei der Festplatte um eine FIHD handelt<br>(Factory-Imaged Hard Drive). Das Betriebssystem ist auf der FIHD bereits installiert.
- 7. Installieren Sie das Betriebssystem für Ihren Computer wie erforderlich (siehe das *Dell-Technologiehandbuch*).
- 8. Installieren Sie die Treiber und Dienstprogramme für Ihren Computer wie erforderlich (siehe das *Dell-Technologiehandbuch*).

#### <span id="page-25-0"></span> **Tastatur**

**Dell Studio™ 1555 Service-Handbuch** 

- **Entfernen der Tastatur**
- Einbauen der Tastatur
- **WARNUNG: Bevor Sie Arbeiten im Inneren des Computers ausführen, lesen Sie zunächst die im Lieferumfang des Computers enthaltenen Sicherheitshinweise. Zusätzliche Informationen zur bestmöglichen Einhaltung der Sicherheitsrichtlinien finden Sie auf der Homepage zur Richtlinienkonformität unter www.dell.com/regulatory\_compliance.**
- VORSICHTSHINWEIS: Um elektrostatische Entladungen zu vermeiden, erden Sie sich mittels eines Erdungsarmbandes oder durch regelmäßiges<br>Berühren einer nicht lackierten Metallfläche (beispielsweise eines Anschlusses auf der R
- VORSICHTSHINWEIS: Reparaturen am Computer sollten nur von einem zertifizierten Servicetechniker durchgeführt werden. Schäden durch nicht<br>von Dell™ genehmigte Wartungsversuche werden nicht durch die Garantie abgedeckt.
- VORSICHTSHINWEIS: **[Um Schäden an der Systemplatine zu vermeiden, entfernen Sie den Hauptakku \(siehe](file:///C:/data/systems/studio1555/ge/SM/before.htm#wp1180694) <u>Vor der Arbeit an Komponenten im</u><br>Innern des Computers), bevor Sie am Innern des Computers arbeiten.**

# <span id="page-25-1"></span>**Entfernen der Tastatur**

- 1. Folgen Sie den Anweisungen unter [Vorbereitung.](file:///C:/data/systems/studio1555/ge/SM/before.htm#wp1180036)
- 2. Entfernen Sie die zentrale Steuerungsleiste (siehe [Entfernen der zentralen Steuerungsleiste\)](file:///C:/data/systems/studio1555/ge/SM/cntrcont.htm#wp1180217).
- 3. Entfernen Sie die beiden Schrauben am oberen Ende der Tastatur.
- **VORSICHTSHINWEIS: Die Tasten auf der Tastatur sind empfindlich, lösen sich leicht und sind schwer zu ersetzen. Gehen Sie beim Entfernen und beim Umgang mit der Tastatur vorsichtig vor.**
- 4. Heben Sie die Tastatur an und halten Sie sie in der Position, um Zugang zum Tastaturanschluss zu erhalten.
- 5. Trennen Sie das Tastaturkabel vom Tastaturanschluss auf der Systemplatine, indem Sie den Arretierungsbügel des Tastaturanschlusses zur Vorderseite des Computers drehen.
- 6. Ziehen Sie das Tastaturkabel aus dem Tastaturanschluss.
- **ANMERKUNG:** Wenn Sie über eine (optionale) Tastatur mit Hintergrundbeleuchtung verfügen, ist ein weiteres Kabel vorhanden, das von seinem Anschluss getrennt werden muss.

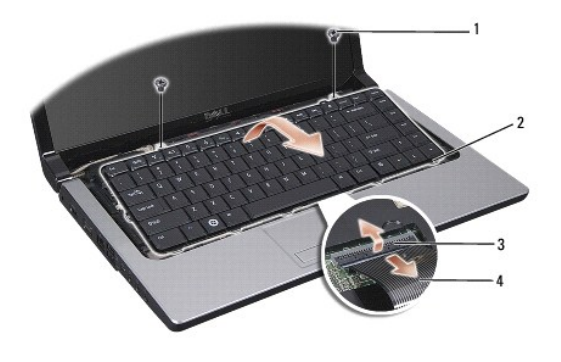

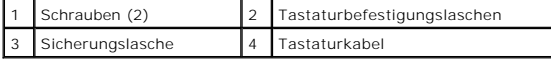

# <span id="page-25-2"></span>**Einbauen der Tastatur**

- 1. Folgen Sie den Anweisungen unter [Vorbereitung.](file:///C:/data/systems/studio1555/ge/SM/before.htm#wp1180036)
- 2. Stecken Sie das Tastaturkabel in den Tastaturanschluss.
- 3. Drehen Sie den Arretierungsbügel des Tastaturanschlusses, um das Kabel zu arretieren.
- 4. Richten Sie die Laschen an der Unterseite der Tastatur aus und schieben Sie die Laschen in die Schlitze der Handballenstütze.
- 5. Drücken Sie die Tastatur oben an den Seitenkanten in die endgültige Einbauposition.
- 6. Befestigen Sie die beiden Schrauben am oberen Ende der Tastatur.
- 7. Bauen Sie die zentrale Steuerungsleiste ein (siehe [Einbauen der zentralen Steuerungsleiste\)](file:///C:/data/systems/studio1555/ge/SM/cntrcont.htm#wp1185318).

#### <span id="page-27-0"></span> **Akkufreigabevorrichtung Dell Studio™ 1555 Service-Handbuch**

- 
- **Entfernen der Akkufreigabevorrichtung** auen der Akkufreigabevorrichtur
- **WARNUNG: Bevor Sie Arbeiten im Inneren des Computers ausführen, lesen Sie zunächst die im Lieferumfang des Computers enthaltenen Sicherheitshinweise. Zusätzliche Informationen zur bestmöglichen Einhaltung der Sicherheitsrichtlinien finden Sie auf der Homepage zur Richtlinienkonformität unter www.dell.com/regulatory\_compliance.**
- VORSICHTSHINWEIS: Um elektrostatische Entladungen zu vermeiden, erden Sie sich mittels eines Erdungsarmbandes oder durch regelmäßiges<br>Berühren einer nicht lackierten Metallfläche (beispielsweise eines Anschlusses auf der R
- VORSICHTSHINWEIS: Reparaturen am Computer sollten nur von einem zertifizierten Servicetechniker durchgeführt werden. Schäden durch nicht<br>von Dell™ genehmigte Wartungsversuche werden nicht durch die Garantie abgedeckt.
- VORSICHTSHINWEIS: **[Um Schäden an der Systemplatine zu vermeiden, entfernen Sie den Hauptakku \(siehe](file:///C:/data/systems/studio1555/ge/SM/before.htm#wp1180694) <u>Vor der Arbeit an Komponenten im</u><br>Innern des Computers), bevor Sie am Innern des Computers arbeiten.**

# <span id="page-27-1"></span>**Entfernen der Akkufreigabevorrichtung**

- 1. Befolgen Sie die Anweisungen unter [Vorbereitung](file:///C:/data/systems/studio1555/ge/SM/before.htm#wp1180036).
- 2. Entfernen Sie die Abdeckung an der Unterseite (siehe [Entfernen der Abdeckung für die Unterseite](file:///C:/data/systems/studio1555/ge/SM/base.htm#wp1225619)).
- 3. Entfernen Sie alle installierten Speichermodule (siehe [Entfernen von Speichermodulen](file:///C:/data/systems/studio1555/ge/SM/memory.htm#wp1181008)).
- 4. Entfernen Sie die Festplatte (siehe [Entfernen des Festplattenlaufwerks](file:///C:/data/systems/studio1555/ge/SM/hdd.htm#wp1181881)).
- 5. Entfernen Sie die Mini-Card (siehe [Entfernen einer Mini-Card](file:///C:/data/systems/studio1555/ge/SM/minicard.htm#wp1182434)).
- 6. Entfernen Sie die zentrale Steuerungsleiste (siehe [Entfernen der zentralen Steuerungsleiste\)](file:///C:/data/systems/studio1555/ge/SM/cntrcont.htm#wp1180217).
- 7. Entfernen Sie die Tastatur (siehe [Entfernen der Tastatur\)](file:///C:/data/systems/studio1555/ge/SM/keyboard.htm#wp1180366).
- 8. Entfernen Sie die Handballenstütze (siehe [Entfernen der Handballenstütze](file:///C:/data/systems/studio1555/ge/SM/palmrest.htm#wp1186039)).
- 9. Entfernen Sie das optische Laufwerk (siehe [Entfernen des optischen Laufwerks\)](file:///C:/data/systems/studio1555/ge/SM/optical.htm#wp1180116).
- 10. Entfernen Sie die Systemplatine (siehe [Entfernen der Systemplatinenbaugruppe\)](file:///C:/data/systems/studio1555/ge/SM/sysboard.htm#wp1180340).
- 11. Entfernen Sie die Feder vom Haken, der sie festhält.

#### **VORSICHTSHINWEIS: Merken Sie sich vor dem Ausbauen der Akkufreigabevorrichtung die Ausrichtung der Freigabevorrichtung, um sicherzustellen, dass sie später wieder richtig eingebaut wird.**

12. Entfernen Sie die Schraube, mit der der Akkuriegel an der Akkufach-Freigabevorrichtung befestigt ist und nehmen Sie den Riegel aus dem Computersockel heraus.

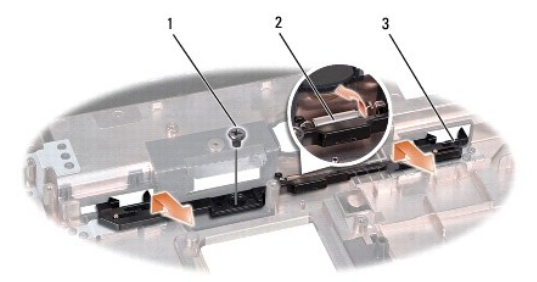

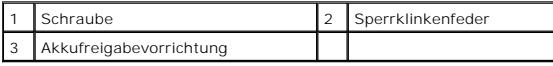

# <span id="page-28-0"></span>**Einbauen der Akkufreigabevorrichtung**

**VORSICHTSHINWEIS: Stellen Sie sicher, dass die Akkufreigabevorrichtung korrekt ausgerichtet ist. Die Vertiefung für die Schraube muss beim Installieren der Vorrichtung nach oben zeigen.** 

- 1. Platzieren Sie die Akkufreigabevorrichtung in der vorgesehenen Position.
- 2. Bringen Sie die Abdeckung wieder an und ziehen Sie die Schraube fest, mit der der Akkuriegel an der Akkufach-Freigabevorrichtung befestigt ist.
- 3. Verwenden Sie einen kleinen Schraubenzieher, um die Feder am Haken am Computersockel einzuhängen.
- 4. Führen Sie die Schritte des unter [Entfernen der Akkufreigabevorrichtung](#page-27-1) beschriebenen Vorgangs in umgekehrter Reihenfolge durch.

### <span id="page-29-0"></span> **Speicher**

**Dell Studio™ 1555 Service-Handbuch** 

- **Entfernen von Speichermodulen**
- einen von Speichermodulen
- **WARNUNG: Bevor Sie Arbeiten im Inneren des Computers ausführen, lesen Sie zunächst die im Lieferumfang des Computers enthaltenen Sicherheitshinweise. Zusätzliche Informationen zur bestmöglichen Einhaltung der Sicherheitsrichtlinien finden Sie auf der Homepage zur Richtlinienkonformität unter www.dell.com/regulatory\_compliance.**
- VORSICHTSHINWEIS: Um elektrostatische Entladungen zu vermeiden, erden Sie sich mittels eines Erdungsarmbandes oder durch regelmäßiges<br>Berühren einer nicht lackierten Metallfläche (beispielsweise eines Anschlusses auf der R
- VORSICHTSHINWEIS: Reparaturen am Computer sollten nur von einem zertifizierten Servicetechniker durchgeführt werden. Schäden durch nicht<br>von Dell™ genehmigte Wartungsversuche werden nicht durch die Garantie abgedeckt.
- △ VORSICHTSHINWEIS: **[Um Schäden an der Systemplatine zu vermeiden, entfernen Sie den Hauptakku \(siehe](file:///C:/data/systems/studio1555/ge/SM/before.htm#wp1180694) <u>Vor der Arbeit an Komponenten im</u> Innern des Computers), bevor Sie am Innern des Computers arbeiten.**

Der Systemspeicher lässt sich durch die Installation von Speichermodulen auf der Systemplatine vergrößern. Informationen zu den von Ihrem Computer<br>unterstützten Speichertypen finden Sie in Ihrem *Setup-Handbuch* unter "Tec geeignet sind.

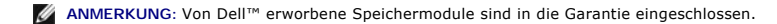

Ihr Computer ist mit zwei für den Benutzer von der Unterseite her zugänglichen SODIMM-Steckplätzen (DIMM A und DIMM B) ausgestattet.

**VORSICHTSHINWEIS: Wenn in beiden Steckplätzen Speichermodule installiert werden sollen, muss zuerst ein Speichermodul im Steckplatz mit der Bezeichnung "DIMM A" und danach das zweite Modul im Steckplatz "DIMM B" installiert werden.** 

# <span id="page-29-1"></span>**Entfernen von Speichermodulen**

- 1. Folgen Sie den Anweisungen unter [Vorbereitung.](file:///C:/data/systems/studio1555/ge/SM/before.htm#wp1180036)
- 2. Entfernen Sie die Abdeckung an der Unterseite (siehe [Entfernen der Abdeckung für die Unterseite](file:///C:/data/systems/studio1555/ge/SM/base.htm#wp1225619)).
- **VORSICHTSHINWEIS: Drücken Sie die Klammern, die das Speichermodul sichern, nicht mit einem Werkzeug auseinander, um eine Beschädigung des Speichermodulsteckplatzes zu vermeiden.**
- 3. Drücken Sie die Sicherungsklammern auf beiden Seiten des Speichermodulsteckplatzes vorsichtig mit den Fingerspitzen auseinander, bis das Modul herausspringt.
- 4. Entfernen Sie das Modul aus dem Steckplatz.

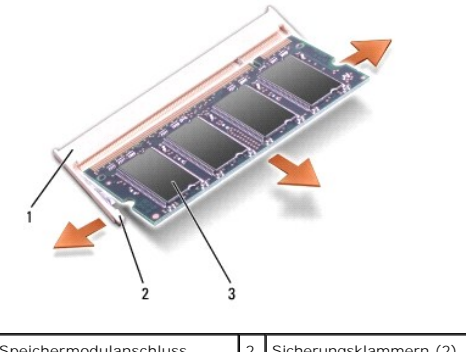

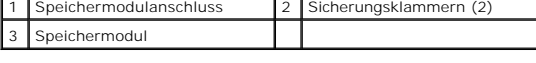

### <span id="page-29-2"></span>**Einbauen von Speichermodulen**

- 1. Richten Sie die Kerbe im Modulplatinenstecker am Steg des Anschlusssteckplatzes aus.
- 2. Setzen Sie das Speichermodul in einem Winkel von 45º fest in den Steckplatz ein und drücken Sie es vorsichtig nach unten, bis es mit einem Klicken<br>einrastet. Wenn kein Klicken zu vernehmen ist, entfernen Sie das Modul u

**ANMERKUNG:** Falls das Speichermodul nicht korrekt installiert wurde, startet der Computer unter Umständen nicht ordnungsgemäß.

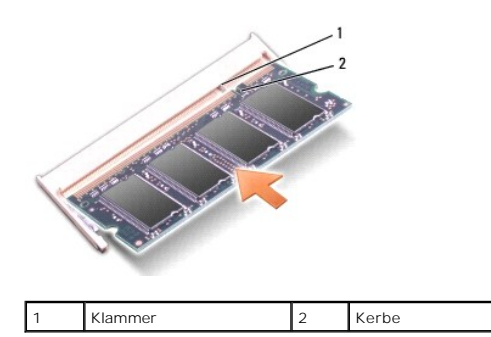

- VORSICHTSHINWEIS: Wenn die Abdeckung für die Computerunterseite schwer zu schließen ist, entfernen Sie das Modul und installieren Sie es<br>neu. Durch gewaltsames Schließen der Abdeckung kann der Computer beschädigt werden.
- 3. Bringen Sie die Abdeckung für die Unterseite wieder an (siehe [Einbauen der Abdeckung für die Computerunterseite](file:///C:/data/systems/studio1555/ge/SM/base.htm#wp1217063)).
- 4. Schieben Sie den Akku in das Akkufach, bis er einrastet, oder schließen Sie den Netzadapter an den Computer und an eine Steckdose an.
- 5. Schalten Sie den Computer ein.

Beim Neustart des Computers wird der zusätzliche Speicher erkannt und die Systemkonfigurationsdaten werden automatisch aktualisiert.

Zur Überprüfung des im Computer installierten Speicherplatzes klicken Sie auf **Start** ® **Hilfe und Support**® **Dell Systeminformationen**.

# <span id="page-31-0"></span> **SIM-Karten**

**Dell Studio™ 1555 Service-Handbuch** 

- **O** Subscriber Identity Module (SIM)
- Wireless-Mini-Cards
- **WARNUNG: Bevor Sie Arbeiten im Inneren des Computers ausführen, lesen Sie zunächst die im Lieferumfang des Computers enthaltenen Sicherheitshinweise. Zusätzliche Informationen zur bestmöglichen Einhaltung der Sicherheitsrichtlinien finden Sie auf der Homepage zur Richtlinienkonformität unter www.dell.com/regulatory\_compliance.**
- VORSICHTSHINWEIS: Um elektrostatische Entladungen zu vermeiden, erden Sie sich mittels eines Erdungsarmbandes oder durch regelmäßiges<br>Berühren einer nicht lackierten Metallfläche am Computer (beispielsweise an der Geräterü
- VORSICHTSHINWEIS: Reparaturen am Computer sollten nur von einem zertifizierten Servicetechniker durchgeführt werden. Schäden durch nicht<br>von Dell™ genehmigte Wartungsversuche werden nicht durch die Garantie abgedeckt.
- △ VORSICHTSHINWEIS: **[Um Schäden an der Systemplatine zu vermeiden, entfernen Sie den Hauptakku \(siehe](file:///C:/data/systems/studio1555/ge/SM/before.htm#wp1180694) <u>Vor der Arbeit an Komponenten im</u> Innern des Computers), bevor Sie am Innern des Computers arbeiten.**

# <span id="page-31-1"></span>**Subscriber Identity Module (SIM)**

SIM (Subscriber Identity Module)-Karten dienen zur eindeutigen Identifizierung von Mobilfunk-Netzteilnehmern anhand einer IMSI (International Mobile Subscriber Identity)-Nummer.

### **Installieren der SIM-Karte**

- 1. Befolgen Sie die Anweisungen unter [Vorbereitung](file:///C:/data/systems/studio1555/ge/SM/before.htm#wp1180036).
- 2. Schieben Sie im Akkufach die SIM-Karte in den Schacht.

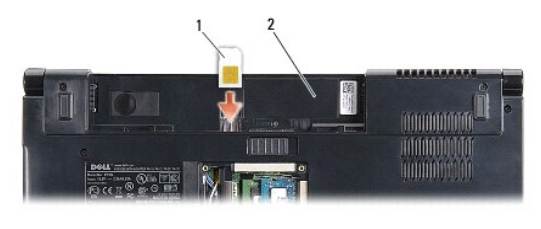

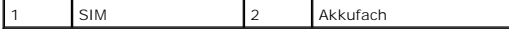

#### **Entfernen der SIM-Karte**

Drücken Sie auf die SIM-Karte im Schacht, um sie zu entriegeln. Nachdem sie etwas herausgedrückt wurde, greifen und entfernen Sie die SIM-Karte aus dem Akkufach.

## <span id="page-31-2"></span>**Wireless-Mini-Cards**

**ANMERKUNG:** Dell übernimmt keine Garantie für Mini-Cards anderer Hersteller und bietet keine Unterstützung bei Problemen mit Mini-Cards anderer Hersteller.

Ihr Computer unterstützt drei Steckplätze für Mini-Cards:

- 1 Zwei Steckplätze für Mini-Cards mit voller Länge für WWAN, WPAN, UWB, Bluetooth $^\circledR$
- l Ein Steckplatz für Mini-Cards mit halber Länge für WLAN

**ANMERKUNG:** Je nach der Konfiguration Ihres Computers können einzelne Mini-Cards fehlen.

Folgende Arten von Mini-Cards werden unterstützt:

l Wireless Local Area Network (WLAN) – Mini-Card mit halber Länge

- <span id="page-32-0"></span>l Ultra Wide Band (UWB) – Mini-Card mit voller Länge
- l Mobiles Breitband oder Wireless Wide Area Network (WWAN) Mini-Card mit voller Länge
- l Wireless Personal Area Network (WPAN) oder integrierte Karte mit Bluetooth Wireless-Technologie Mini-Card mit voller Länge

**ANMERKUNG:** Ihr Computer unterstützt nur die gleichzeitige Verwendung von zwei Mini-Cards mit voller Länge und einer Mini-Card mit halber Länge. **ANMERKUNG:** Der WLAN-Steckplatz unterstützt eine Mini-Card mit halber Länge.

### **Entfernen einer Mini-Card**

- 1. Befolgen Sie die Anweisungen unter [Vorbereitung](file:///C:/data/systems/studio1555/ge/SM/before.htm#wp1180036).
- 2. Entfernen Sie die Abdeckung an der Unterseite (siehe [Entfernen der Abdeckung für die Unterseite](file:///C:/data/systems/studio1555/ge/SM/base.htm#wp1225619)).
- VORSICHTSHINWEIS: Ziehen Sie beim Trennen des Geräts nur am Stecker oder an der Zuglasche und nicht am Kabel selbst. Manche Kabel<br>besitzen einen Stecker mit Sicherungsklammern. Wenn Sie ein solches Kabel abziehen, drücken **Sie vor dem Anschließen eines Kabels darauf, dass die Stecker korrekt ausgerichtet und nicht verkantet aufgesetzt werden.**
- 3. Ziehen Sie alle Antennenkabel von der Mini-Card ab.

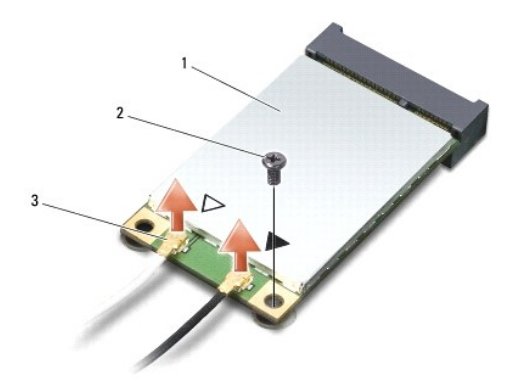

1 WWAN/WLAN-Mini-Card 2 Sicherungsschraube 3 Antennenkabelanschlüsse (2)

**ANMERKUNG:** Um eine WPAN/UWB-Mini-Card zu entfernen, trennen Sie zunächst das blaue Antennenkabel von der Mini-Card.

- 4. Entfernen Sie die Schraube, mit der die Mini-Card an der Systemplatine befestigt ist.
- 5. Heben Sie die Mini-Card aus dem Systemplatinen-Steckplatz.

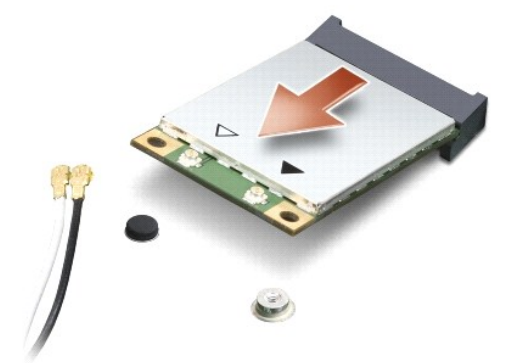

<span id="page-33-0"></span>VORSICHTSHINWEIS: Bewahren Sie die Mini-**Card außerhalb des Computers in einer antistatischen Schutzhülle auf. Weitere Informationen**<br>finden Sie unter "Schutz vor elektrostatischen Entladungen" in den im Lieferumfang Ihres

### **Einbauen der Mini-Card**

- VORSICHTSHINWEIS: Installieren Sie die UWB Mini-Card im WWAN-oder WPAN-Steckplatz. Installieren Sie keine UWB Mini-Card im Steckplatz<br>für WLAN-Karten. Anderenfalls könnte der Computer beschädigt werden.
- 1. Befolgen Sie die Anweisungen unter [Vorbereitung](file:///C:/data/systems/studio1555/ge/SM/before.htm#wp1180036)
- 2. Entnehmen Sie die neue Mini-Card aus ihrer Verpackung.
- **VORSICHTSHINWEIS: Schieben Sie die Mini-Card mit gleichmäßiger Kraft an ihren Platz. Wird zu viel Kraft angewendet, kann der Anschluss beschädigt werden.**
- 3. Führen Sie den Steckverbinder der Mini-Card im Winkel von 45 Grad in den entsprechenden Anschluss auf der Systemplatine ein. Beispiel: Der Anschluss für die WLAN-Karte ist mit **WLAN** beschriftet.
- 4. Drücken Sie die andere Seite der Mini-Card nach unten in den Steckplatz.
- 5. Befestigen Sie die Schraube wieder, mit der die Mini-Card an der Systemplatine befestigt wird.
- 6. Schließen Sie die entsprechenden Antennenkabel an die soeben installierte Mini-Card an. Die folgende Tabelle enthält die Antennenkabel-Farbcodierung für alle von Ihrem Computer unterstützten Mini-Cards.

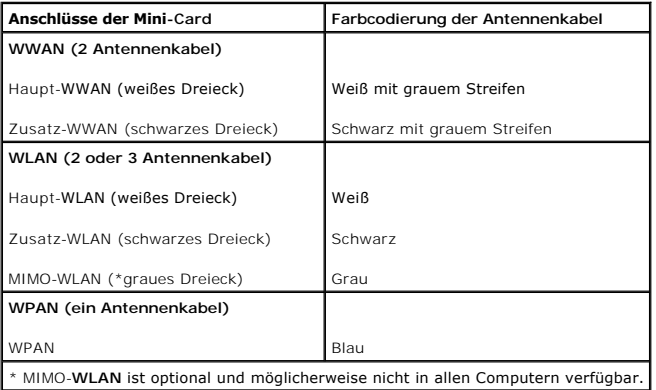

**ANMERKUNG:** Das graue Antennenkabel ist möglicherweise nicht in allen Computern verfügbar. Die Verfügbarkeit des grauen Antennenkabels im Mini-Card-Fach hängt vom Typ des Bildschirms ab.

- 7. Sichern Sie nicht genutzte Antennenkabel in der Schutzhülle aus Polyesterfolie.
- 8. Bringen Sie die Abdeckung für die Unterseite wieder an (siehe [Einbauen der Abdeckung für die Computerunterseite](file:///C:/data/systems/studio1555/ge/SM/base.htm#wp1217063)).
- 9. Schieben Sie den Akku in das Akkufach hinein, bis er einrastet.
- 10. Installieren Sie die erforderlichen Treiber und Dienstprogramme für den Computer. Weitere Informationen finden Sie im *Dell-Technologiehandbuch*.

#### <span id="page-34-0"></span> **Optisches Laufwerk Dell Studio™ 1555 Service-Handbuch**

- **Entfernen des optischen Laufwerks**
- auen des optischen Laufwerks
- **WARNUNG: Bevor Sie Arbeiten im Inneren des Computers ausführen, lesen Sie zunächst die im Lieferumfang des Computers enthaltenen Sicherheitshinweise. Zusätzliche Informationen zur bestmöglichen Einhaltung der Sicherheitsrichtlinien finden Sie auf der Homepage zur Richtlinienkonformität unter www.dell.com/regulatory\_compliance.**
- VORSICHTSHINWEIS: Um elektrostatische Entladungen zu vermeiden, erden Sie sich mittels eines Erdungsarmbandes oder durch regelmäßiges<br>Berühren einer nicht lackierten Metallfläche am Computer (beispielsweise an der Geräterü
- VORSICHTSHINWEIS: Reparaturen am Computer sollten nur von einem zertifizierten Servicetechniker durchgeführt werden. Schäden durch nicht<br>von Dell™ genehmigte Wartungsversuche werden nicht durch die Garantie abgedeckt.
- VORSICHTSHINWEIS: **[Um Schäden an der Systemplatine zu vermeiden, entfernen Sie den Hauptakku \(siehe](file:///C:/data/systems/studio1555/ge/SM/before.htm#wp1180694) <u>Vor der Arbeit an Komponenten im</u><br>Innern des Computers), bevor Sie am Innern des Computers arbeiten.**

# <span id="page-34-1"></span>**Entfernen des optischen Laufwerks**

- 1. Folgen Sie den Anweisungen unter [Vorbereitung.](file:///C:/data/systems/studio1555/ge/SM/before.htm#wp1180036)
- 2. Entfernen Sie die Handballenstütze (siehe [Entfernen der Handballenstütze](file:///C:/data/systems/studio1555/ge/SM/palmrest.htm#wp1186039)).
- 3. Entfernen Sie die Schraube am optischen Laufwerk.
- 4. Schieben Sie das optische Laufwerk zur Seite und heben Sie es dann aus dem Computersockel.

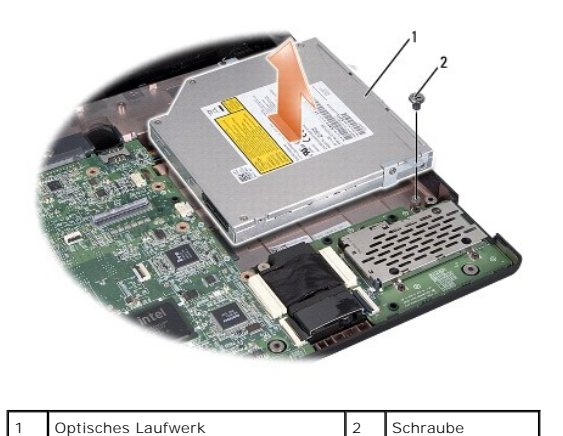

<span id="page-34-2"></span>**Einbauen des optischen Laufwerks** 

- 1. Platzieren Sie das optische Laufwerk im Computersockel.
- 2. Schieben Sie das optische Laufwerk solange, bis es Kontakt mit dem Anschluss für das optische Laufwerk auf der Hauptplatine bekommt.
- 3. Befestigen Sie die Schraube wieder, mit der das optische Laufwerk am Computerboden befestigt wird.
- 4. Bauen Sie die Handballenstütze wieder ein (siehe [Einbauen der Handballenstütze](file:///C:/data/systems/studio1555/ge/SM/palmrest.htm#wp1186026)).

#### <span id="page-35-0"></span> **Handballenstütze Dell Studio™ 1555 Service-Handbuch**

- **Entfernen der Handballenstütze**
- [Einbauen der Handballenstütze](#page-36-1)
- **WARNUNG: Bevor Sie Arbeiten im Inneren des Computers ausführen, lesen Sie zunächst die im Lieferumfang des Computers enthaltenen Sicherheitshinweise. Zusätzliche Informationen zur bestmöglichen Einhaltung der Sicherheitsrichtlinien finden Sie auf der Homepage zur Richtlinienkonformität unter www.dell.com/regulatory\_compliance.**
- VORSICHTSHINWEIS: Um elektrostatische Entladungen zu vermeiden, erden Sie sich mittels eines Erdungsarmbandes oder durch regelmäßiges<br>Berühren einer nicht lackierten Metallfläche am Computer (beispielsweise an der Geräterü
- VORSICHTSHINWEIS: Reparaturen am Computer sollten nur von einem zertifizierten Servicetechniker durchgeführt werden. Schäden durch nicht<br>von Dell™ genehmigte Wartungsversuche werden nicht durch die Garantie abgedeckt.
- VORSICHTSHINWEIS: **[Um Schäden an der Systemplatine zu vermeiden, entfernen Sie den Hauptakku \(siehe](file:///C:/data/systems/studio1555/ge/SM/before.htm#wp1180694) <u>Vor der Arbeit an Komponenten im</u><br>Innern des Computers), bevor Sie am Innern des Computers arbeiten.**

# <span id="page-35-1"></span>**Entfernen der Handballenstütze**

- 1. Befolgen Sie die Anweisungen unter [Vorbereitung](file:///C:/data/systems/studio1555/ge/SM/before.htm#wp1180036).
- 2. Entfernen Sie die Abdeckung an der Unterseite (siehe [Entfernen der Abdeckung für die Unterseite](file:///C:/data/systems/studio1555/ge/SM/base.htm#wp1225619)).
- 3. Entfernen Sie die acht Schrauben an der Unterseite des Computers.

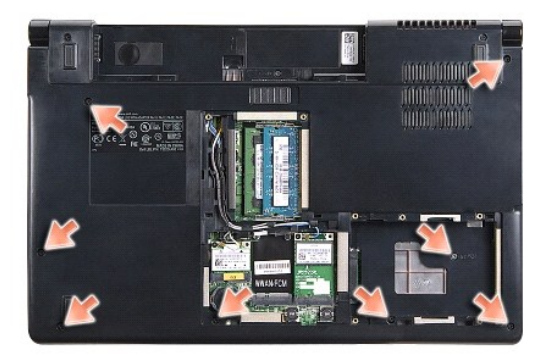

- 4. Entfernen Sie alle Mini-Cards (siehe [Entfernen einer Mini-Card\)](file:///C:/data/systems/studio1555/ge/SM/minicard.htm#wp1182434)
- 5. Entfernen Sie die Antennenkabel aus ihrer Kabelführung.
- 6. [Trennen Sie das Anzeigekabel, das Kamerakabel und das Betriebsschalterkabel von den entsprechenden Systemplatinenanschlüssen \(siehe](file:///C:/data/systems/studio1555/ge/SM/display.htm#wp1205055) Entfernen der Bildschirmbaugruppe).
- 7. Trennen Sie das Touchpad-Kabel und das Lautsprecherkabel von den entsprechenden Systemplatinenanschlüssen.
- 8. Entfernen Sie die zehn Schrauben an der Handballenstütze.
- **VORSICHTSHINWEIS: Versuchen Sie nicht, die Handballenstütze unter Gewaltanwendung vom Computer zu trennen. Wenn Sie Widerstand**  spüren, biegen Sie die Handballenstütze leicht oder üben Sie vorsichtig leichten Druck auf die Handballenstütze aus oder arbeiten Sie sich, vom<br>Bereich des Widerstands ausgehend, vorsichtig an der Kante entlang, bis sich d

<span id="page-36-0"></span>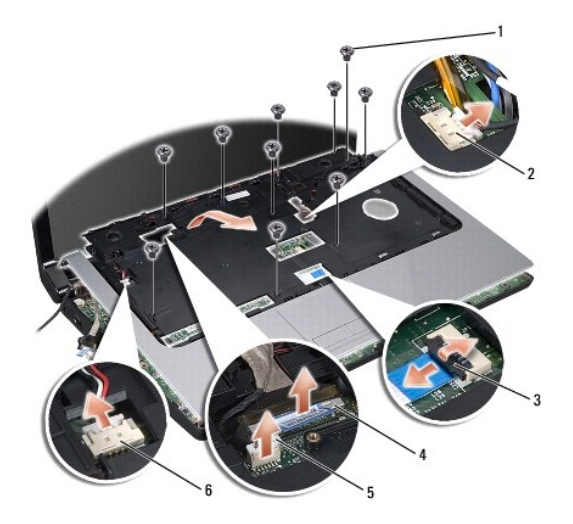

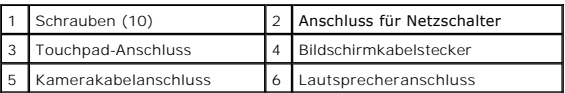

9. Heben Sie die Handballenstütze vorsichtig entlang der hinteren Kante nahe den Scharnierblechen nach oben, um Sie vom Computer zu entfernen.

# <span id="page-36-1"></span>**Einbauen der Handballenstütze**

- 1. Richten Sie die Handballenstütze am Computersockel aus und lassen Sie sie behutsam einrasten.
- 2. Befestigen Sie die zehn Schrauben an der Handballenstütze wieder.
- 3. Schließen Sie das Touchpad-Kabel und das Lautsprecherkabel an den entsprechenden Systemplatinenanschlüssen an.
- 4. [Schließen Sie das Anzeigekabel, das Kamerakabel und das Betriebsschalterkabel an die entsprechenden Systemplatinenanschlüsse an \(siehe](file:///C:/data/systems/studio1555/ge/SM/display.htm#wp1179924) Einbauen der Bildschirmbaugruppe).
- 5. Schieben Sie die Antennenkabel durch ihre Kabelführung (siehe [Einbauen der Bildschirmbaugruppe\)](file:///C:/data/systems/studio1555/ge/SM/display.htm#wp1179924).
- 6. Bauen Sie die Mini-Cards wieder ein (siehe [Einbauen der Mini-Card\)](file:///C:/data/systems/studio1555/ge/SM/minicard.htm#wp1182689).
- 7. Bringen Sie die acht Schrauben an der Unterseite des Computers an.
- 8. Bringen Sie die Abdeckung für die Unterseite wieder an (siehe [Einbauen der Abdeckung für die Computerunterseite](file:///C:/data/systems/studio1555/ge/SM/base.htm#wp1217063)).

#### <span id="page-37-0"></span> **Betriebsschalterplatine Dell Studio™ 1555 Service-Handbuch**

- **Entfernen der Betriebsschalterplatine**
- **Einbauen der Betriebsschalterplatine**
- **WARNUNG: Bevor Sie Arbeiten im Inneren des Computers ausführen, lesen Sie zunächst die im Lieferumfang des Computers enthaltenen Sicherheitshinweise. Zusätzliche Informationen zur bestmöglichen Einhaltung der Sicherheitsrichtlinien finden Sie auf der Homepage zur Richtlinienkonformität unter www.dell.com/regulatory\_compliance.**
- VORSICHTSHINWEIS: Um elektrostatische Entladungen zu vermeiden, erden Sie sich mittels eines Erdungsarmbandes oder durch regelmäßiges<br>Berühren einer nicht lackierten Metallfläche (beispielsweise eines Anschlusses auf der R
- VORSICHTSHINWEIS: Reparaturen am Computer sollten nur von einem zertifizierten Servicetechniker durchgeführt werden. Schäden durch nicht<br>von Dell™ genehmigte Wartungsversuche werden nicht durch die Garantie abgedeckt.
- VORSICHTSHINWEIS: **[Um Schäden an der Systemplatine zu vermeiden, entfernen Sie den Hauptakku \(siehe](file:///C:/data/systems/studio1555/ge/SM/before.htm#wp1180694) <u>Vor der Arbeit an Komponenten im</u><br>Innern des Computers), bevor Sie am Innern des Computers arbeiten.**

# <span id="page-37-1"></span>**Entfernen der Betriebsschalterplatine**

- 1. Befolgen Sie die Anweisungen unter [Vorbereitung](file:///C:/data/systems/studio1555/ge/SM/before.htm#wp1180036).
- 2. Entfernen Sie die Bildschirmscharniere (siehe [Entfernen der Bildschirmscharniere](file:///C:/data/systems/studio1555/ge/SM/display.htm#wp1201761))

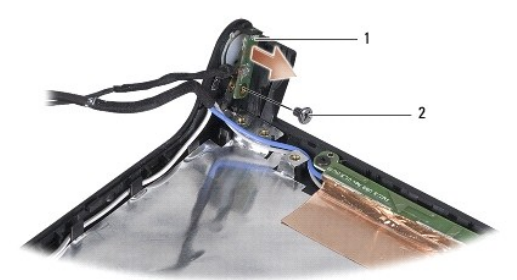

Betriebsschalterplatine |2 Schraube

- 3. Entfernen Sie die Schraube, mit der die Betriebsschalterplatine an der Bildschirmabdeckung befestigt ist.
- 4. Heben Sie die Betriebsschalterplatine von der Bildschirmabdeckung ab.

# <span id="page-37-2"></span>**Einbauen der Betriebsschalterplatine**

- 1. Richten Sie die Schraubenbohrung der Betriebsschalterplatine mit der Schraubenbohrung der Bildschirmabdeckung aus und drehen Sie die Schraube ein.
- 2. Bringen Sie die Bildschirmscharniere wieder an (siehe [Einbauen der Bildschirmscharniere\)](file:///C:/data/systems/studio1555/ge/SM/display.htm#wp1197155).
- 3. Schieben Sie den Akku in das Akkufach hinein, bis er einrastet.

#### <span id="page-38-0"></span> **Netzadapteranschluss Dell Studio™ 1555 Service-Handbuch**

- 
- **Entfernen des Netzadapteranschlusses Einbauen des Netzadapteranschlusse**
- **WARNUNG: Bevor Sie Arbeiten im Inneren des Computers ausführen, lesen Sie zunächst die im Lieferumfang des Computers enthaltenen Sicherheitshinweise. Zusätzliche Informationen zur bestmöglichen Einhaltung der Sicherheitsrichtlinien finden Sie auf der Homepage zur Richtlinienkonformität unter www.dell.com/regulatory\_compliance.**
- VORSICHTSHINWEIS: Um elektrostatische Entladungen zu vermeiden, erden Sie sich mittels eines Erdungsarmbandes oder durch regelmäßiges<br>Berühren einer nicht lackierten Metallfläche am Computer (beispielsweise an der Geräterü
- VORSICHTSHINWEIS: Reparaturen am Computer sollten nur von einem zertifizierten Servicetechniker durchgeführt werden. Schäden durch nicht<br>von Dell™ genehmigte Wartungsversuche werden nicht durch die Garantie abgedeckt.
- VORSICHTSHINWEIS: **[Um Schäden an der Systemplatine zu vermeiden, entfernen Sie den Hauptakku \(siehe](file:///C:/data/systems/studio1555/ge/SM/before.htm#wp1180694) <u>Vor der Arbeit an Komponenten im</u><br>Innern des Computers), bevor Sie am Innern des Computers arbeiten.**

# <span id="page-38-1"></span>**Entfernen des Netzadapteranschlusses**

- 1. Folgen Sie den Anweisungen unter [Vorbereitung.](file:///C:/data/systems/studio1555/ge/SM/before.htm#wp1180036)
- 2. Entfernen Sie das optische Laufwerk (siehe [Entfernen des optischen Laufwerks\)](file:///C:/data/systems/studio1555/ge/SM/optical.htm#wp1180116).
- 3. Entfernen Sie die Schraube, mit der der Netzadapteranschluss befestigt ist.
- 4. Entfernen Sie das Netzadapterkabel von der Kabelführung.
- 5. Trennen Sie das Netzadapterkabel vom Anschluss auf der Systemplatine.
- 6. Heben Sie den Anschluss und das Kabel aus dem Computersockel heraus.

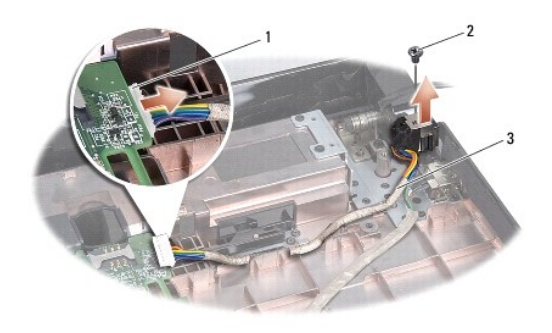

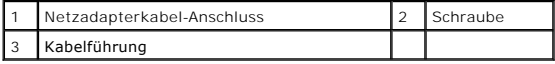

#### <span id="page-38-2"></span>**Einbauen des Netzadapteranschlusses**

- 1. Setzen Sie den Netzadapteranschluss in den Computersockel ein.
- 2. Befestigen Sie die Schraube wieder, mit der der Netzadapteranschluss befestigt wird.
- 3. Führen Sie das Netzadapterkabel durch die Kabelführung.
- 4. Schließen Sie das Netzadapterkabel an den Anschluss auf der Systemplatine an.

VORSICHTSHINWEIS: Bauen Sie vor dem Einschalten des Computers wieder alle Schrauben ein und stellen Sie sicher, dass keine verloren<br>gegangenen Schrauben im Innern des Computers zurückbleiben. Andernfalls kann der Computer

5. Bauen Sie das optische Laufwerk wieder ein (siehe [Einbauen des optischen Laufwerks](file:///C:/data/systems/studio1555/ge/SM/optical.htm#wp1180161)).

#### <span id="page-40-0"></span> **Lautsprecherbaugruppe Dell Studio™ 1555 Service-Handbuch**

- 
- $\bullet$  Entfernen der Lautsprecher-Baugruppe [Einbauen der Lautsprecher-Baugruppe](#page-40-2)
- WARNUNG: Bevor Sie Arbeiten im Inneren des Computers ausführen, lesen Sie zunächst die im Lieferumfang des Computers enthaltenen<br>Sicherheitshinweise. Zusätzliche Informationen zur bestmöglichen Einhaltung der Sicherheitsri
- VORSICHTSHINWEIS: Um elektrostatische Entladungen zu vermeiden, erden Sie sich mittels eines Erdungsarmbandes oder durch regelmäßiges<br>Berühren einer nicht lackierten Metallfläche am Computer (beispielsweise an der Geräterü
- VORSICHTSHINWEIS: Reparaturen am Computer sollten nur von einem zertifizierten Servicetechniker durchgeführt werden. Schäden durch nicht<br>von Dell™ genehmigte Wartungsversuche werden nicht durch die Garantie abgedeckt.
- VORSICHTSHINWEIS: **[Um Schäden an der Systemplatine zu vermeiden, entfernen Sie den Hauptakku \(siehe](file:///C:/data/systems/studio1555/ge/SM/before.htm#wp1180694) <u>Vor der Arbeit an Komponenten im</u><br>Innern des Computers), bevor Sie am Innern des Computers arbeiten.**

# <span id="page-40-1"></span>**Entfernen der Lautsprecher-Baugruppe**

- 1. Befolgen Sie die Anweisungen unter [Vorbereitung](file:///C:/data/systems/studio1555/ge/SM/before.htm#wp1180036).
- 2. Entfernen Sie die Handballenstütze (siehe [Entfernen der Handballenstütze](file:///C:/data/systems/studio1555/ge/SM/palmrest.htm#wp1186039)).
- 3. Entfernen Sie die Schraube an der Handballenstütze.

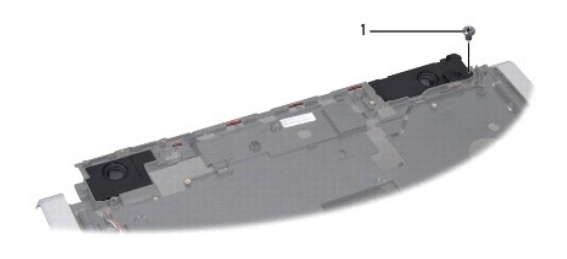

Schraube

- 4. Drehen Sie die Handballenstütze um.
- 5. Entfernen Sie die vier Schrauben am Lautsprecher.
- 6. Lösen Sie das Lautsprecherkabel aus den Sicherungsklammern auf der Handballenstütze und entnehmen Sie die Lautsprecher-Baugruppe.

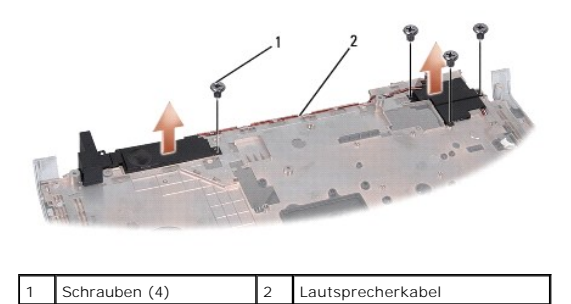

### <span id="page-40-2"></span>**Einbauen der Lautsprecher-Baugruppe**

- 1. Setzen Sie die vier Schrauben, mit denen die Lautsprecherbaugruppe an der Handballenstütze befestigt ist, wieder ein.
- 2. Verlegen Sie die Lautsprecherkabel sorgsam durch die Sicherungsklammern auf der Handballenstütze.
- 3. Drehen Sie die Handballenstütze um.
- 4. Befestigen Sie die Schraube wieder an der Handballenstütze.
- 5. Bauen Sie die Handballenstütze wieder ein (siehe [Einbauen der Handballenstütze](file:///C:/data/systems/studio1555/ge/SM/palmrest.htm#wp1186026)).

#### <span id="page-42-0"></span> **Subwooferbaugruppe Dell Studio™ 1555 Service-Handbuch**

- 
- **Entfernen der Subwooferbaugruppe**
- **Austauschen der Subwooferbaug**
- **WARNUNG: Bevor Sie Arbeiten im Inneren des Computers ausführen, lesen Sie zunächst die im Lieferumfang des Computers enthaltenen Sicherheitshinweise. Zusätzliche Informationen zur bestmöglichen Einhaltung der Sicherheitsrichtlinien finden Sie auf der Homepage zur Richtlinienkonformität unter www.dell.com/regulatory\_compliance.**
- VORSICHTSHINWEIS: Um elektrostatische Entladungen zu vermeiden, erden Sie sich mittels eines Erdungsarmbandes oder durch regelmäßiges<br>Berühren einer nicht lackierten Metallfläche (beispielsweise eines Anschlusses auf der R
- VORSICHTSHINWEIS: Reparaturen am Computer sollten nur von einem zertifizierten Servicetechniker durchgeführt werden. Schäden durch nicht<br>von Dell™ genehmigte Wartungsversuche werden nicht durch die Garantie abgedeckt.
- VORSICHTSHINWEIS: **[Um Schäden an der Systemplatine zu vermeiden, entfernen Sie den Hauptakku \(siehe](file:///C:/data/systems/studio1555/ge/SM/before.htm#wp1180694) <u>Vor der Arbeit an Komponenten im</u><br>Innern des Computers), bevor Sie am Innern des Computers arbeiten.**

# <span id="page-42-1"></span>**Entfernen der Subwooferbaugruppe**

- 1. Befolgen Sie die Anweisungen unter [Vorbereitung](file:///C:/data/systems/studio1555/ge/SM/before.htm#wp1180036).
- 2. Entfernen Sie das optische Laufwerk (siehe [Entfernen des optischen Laufwerks\)](file:///C:/data/systems/studio1555/ge/SM/optical.htm#wp1180116).
- 3. Trennen Sie das Netzadapterkabel, das USB-Kabel, das Lüfterkabel und das Subwooferkabel von der Systemplatine.
- 4. Entfernen Sie die sechs Schrauben, mit denen die Systemplatine am Computersockel befestigt ist.
- 5. Heben Sie die Systemplatine aus dem Computersockel heraus.
- 6. Ziehen Sie das Subwooferkabel aus der Kabelführung.
- 7. Entfernen Sie die drei Schrauben am Subwoofer.
- 8. Heben Sie den Subwooferbaugruppe aus dem Computersockel heraus.

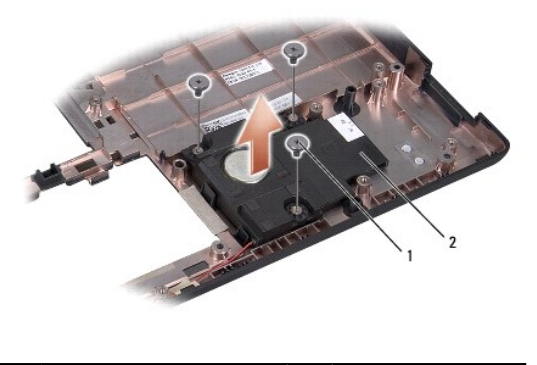

Schrauben (3) 2 Subwoofer

# <span id="page-42-2"></span>**Austauschen der Subwooferbaugruppe**

- 1. Platzieren Sie den Subwoofer auf dem Computersockel und befestigen Sie die drei Schrauben wieder, mit denen der Subwoofer am Computersockel befestigt wird.
- 2. Führen Sie das Subwooferkabel wieder in die Kabelführung.
- 3. Setzen Sie die Systemplatine wieder in den Computersockel ein.
- 4. Befestigen Sie die sechs Schrauben wieder, mit denen die Systemplatine am Computersockel befestigt wird.
- 5. Schließen Sie Netzadapteranschlusskabel, USB-Kabel, Lüfterkabel und Subwooferkabel wieder an die jeweiligen Anschlüsse auf der Systemplatine an.
- 6. Bauen Sie das optische Laufwerk wieder ein (siehe [Einbauen des optischen Laufwerks](file:///C:/data/systems/studio1555/ge/SM/optical.htm#wp1180161)).

#### <span id="page-44-0"></span> **Systemplatinenbaugruppe Dell Studio™ 1555 Service-Handbuch**

- 
- **Entfernen der Systemplatinenbaugruppe Einbauen der Systemplatinenba**
- **WARNUNG: Bevor Sie Arbeiten im Inneren des Computers ausführen, lesen Sie zunächst die im Lieferumfang des Computers enthaltenen Sicherheitshinweise. Zusätzliche Informationen zur bestmöglichen Einhaltung der Sicherheitsrichtlinien finden Sie auf der Homepage zur Richtlinienkonformität unter www.dell.com/regulatory\_compliance.**
- VORSICHTSHINWEIS: Um elektrostatische Entladungen zu vermeiden, erden Sie sich mittels eines Erdungsarmbandes oder durch regelmäßiges<br>Berühren einer nicht lackierten Metallfläche am Computer (beispielsweise an der Geräterü
- VORSICHTSHINWEIS: Reparaturen am Computer sollten nur von einem zertifizierten Servicetechniker durchgeführt werden. Schäden durch nicht<br>von Dell™ genehmigte Wartungsversuche werden nicht durch die Garantie abgedeckt.
- △ VORSICHTSHINWEIS: **[Um Schäden an der Systemplatine zu vermeiden, entfernen Sie den Hauptakku \(siehe](file:///C:/data/systems/studio1555/ge/SM/before.htm#wp1180694) <u>Vor der Arbeit an Komponenten im</u> Innern des Computers), bevor Sie am Innern des Computers arbeiten.**

Im BIOS-Chip auf der Systemplatine ist die Service-Tag-Nummer gespeichert. Diese Nummer befindet sich auch auf einem Strichcode-Etikett an der Unterseite<br>des Computers. Zum Lieferumfang des Austausch-Kits für die Systempla

# <span id="page-44-1"></span>**Entfernen der Systemplatinenbaugruppe**

- 1. Befolgen Sie die Anweisungen unter [Vorbereitung](file:///C:/data/systems/studio1555/ge/SM/before.htm#wp1180036).
- 2. Entfernen Sie die Handballenstütze (siehe [Entfernen der Handballenstütze](file:///C:/data/systems/studio1555/ge/SM/palmrest.htm#wp1186039)).
- 3. Entfernen Sie das optische Laufwerk (siehe [Entfernen des optischen Laufwerks\)](file:///C:/data/systems/studio1555/ge/SM/optical.htm#wp1180116).
- 4. Trennen Sie das Lüfterkabel, Netzadapterkabel, USB-Kabel, die ExpressCard-Kabel und das Subwooferkabel von den entsprechenden Systemplatinenanschlüssen.
- 5. Entfernen Sie die sechs Schrauben, mit denen die Systemplatine am Computersockel befestigt ist.

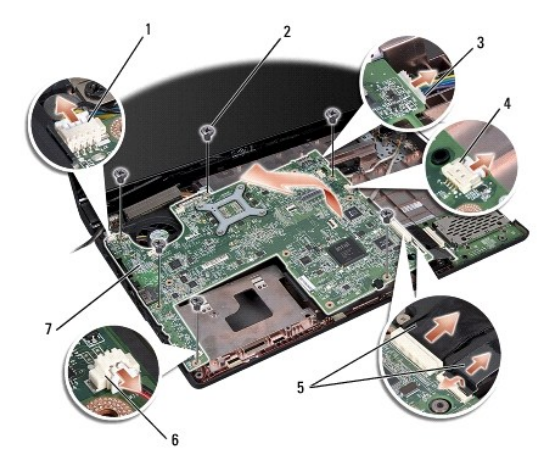

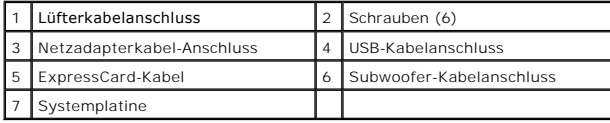

6. Entfernen Sie den Kühlkörper des Prozessors (siehe [Entfernen des Kühlkörpers für den Prozessor](file:///C:/data/systems/studio1555/ge/SM/cpucool.htm#wp1119269)).

7. Entfernen Sie den Prozessor (siehe [Entfernen des Prozessormoduls](file:///C:/data/systems/studio1555/ge/SM/cpu.htm#wp1179979))

- <span id="page-45-0"></span>8. Lösen Sie die Prozessorhalterung von der Systemplatine.
- 9. Entfernen Sie die Mini-Card von der Systemplatine (siehe [Entfernen einer Mini-Card](file:///C:/data/systems/studio1555/ge/SM/minicard.htm#wp1182434)).
- 10. Entfernen Sie die Systemplatine.

**ANMERKUNG:** Abhängig von Ihrer Systemkonfiguration kann die Anzahl der hier gezeigten Schrauben größer sein als die Anzahl der bei Ihrem Computer vorhandenen Schrauben.

# <span id="page-45-1"></span>**Einbauen der Systemplatinenbaugruppe**

**VORSICHTSHINWEIS: Stellen Sie sicher, dass keine losen Kabel unter der Systemplatine eingeklemmt werden.** 

Führen Sie die Schritte des unter [Entfernen der Systemplatinenbaugruppe](#page-44-1) beschriebenen Vorgangs in umgekehrter Reihenfolge durch.

#### **Dell Studio™ 1555 Service-Handbuch**

**ANMERKUNG:** Eine ANMERKUNG macht auf wichtige Informationen aufmerksam, mit denen Sie den Computer besser einsetzen können.

**VORSICHTSHINWEIS: Durch VORSICHTSHINWEIS werden Sie auf Gefahrenquellen hingewiesen, die Hardwareschäden oder Datenverlust zur Folge haben können, wenn die Anweisungen nicht befolgt werden.** 

**WARNUNG: Mit WARNUNG wird auf eine potenziell gefährliche Situation hingewiesen, die zu Sachschäden, Verletzungen oder zum Tod führen könnte.** 

# **Irrtümer und technische Änderungen vorbehalten. © 2008 Dell Inc. Alle Rechte vorbehalten.**

Die Vervielfältigung dieser Materialien in jeglicher Weise ohne vorherige schriftliche Genehmigung von Dell Inc. ist strengstens untersagt.

In diesem Text verwendete Marken: *Dell* und das DELL-Logo sind Marken von Dell Inc.; *Bluetooth* ist eine eingetragene Marke im Besitz der Bluetooth SIG, Inc., die von Dell unter<br>Lizenz verwendet wird: *Microsoft, Windows* 

Alle anderen in dieser Dokumentation genanten Marken und Handelsbezeichnungen sind Eigentum der entsprechenden Hersteller und Firmen. Dell Inc. erhebt keinen Anspruch<br>auf Marken und Handelsbezeichnungen mit Ausnahme der ei

Dezember 2008 Rev. A00

#### <span id="page-47-0"></span> **USB-Anschluss Dell Studio™ 1555 Service-Handbuch**

- [Entfernen des USB-Anschlusskabels](#page-47-1)
- **Austauschen des USB-Anschlusskabe**
- **WARNUNG: Bevor Sie Arbeiten im Inneren des Computers ausführen, lesen Sie zunächst die im Lieferumfang des Computers enthaltenen Sicherheitshinweise. Zusätzliche Informationen zur bestmöglichen Einhaltung der Sicherheitsrichtlinien finden Sie auf der Homepage zur Richtlinienkonformität unter www.dell.com/regulatory\_compliance.**
- VORSICHTSHINWEIS: Um elektrostatische Entladungen zu vermeiden, erden Sie sich mittels eines Erdungsarmbandes oder durch regelmäßiges<br>Berühren einer nicht lackierten Metallfläche am Computer (beispielsweise an der Geräterü
- VORSICHTSHINWEIS: Reparaturen am Computer sollten nur von einem zertifizierten Servicetechniker durchgeführt werden. Schäden durch nicht<br>von Dell™ genehmigte Wartungsversuche werden nicht durch die Garantie abgedeckt.
- VORSICHTSHINWEIS: **[Um Schäden an der Systemplatine zu vermeiden, entfernen Sie den Hauptakku \(siehe](file:///C:/data/systems/studio1555/ge/SM/before.htm#wp1180694) <u>Vor der Arbeit an Komponenten im</u><br>Innern des Computers), bevor Sie am Innern des Computers arbeiten.**

# <span id="page-47-1"></span>**Entfernen des USB-Anschlusskabels**

- 1. Folgen Sie den Anweisungen unter [Vorbereitung.](file:///C:/data/systems/studio1555/ge/SM/before.htm#wp1180036)
- 2. Entfernen Sie das optische Laufwerk (siehe [Entfernen des optischen Laufwerks\)](file:///C:/data/systems/studio1555/ge/SM/optical.htm#wp1180116).
- 3. Entfernen Sie den Netzadapteranschluss (siehe [Entfernen des Netzadapteranschlusses](file:///C:/data/systems/studio1555/ge/SM/powerpor.htm#wp1022779)).
- 4. Entfernen Sie die Schraube, mit der der USB-Anschluss befestigt ist.
- 5. Entfernen Sie das USB-Anschlusskabel von der Kabelführung.
- 6. Trennen Sie das USB-Anschlusskabel vom Anschluss auf der Systemplatine.
- 7. Heben Sie den Anschluss und das Kabel aus dem Computersockel heraus.

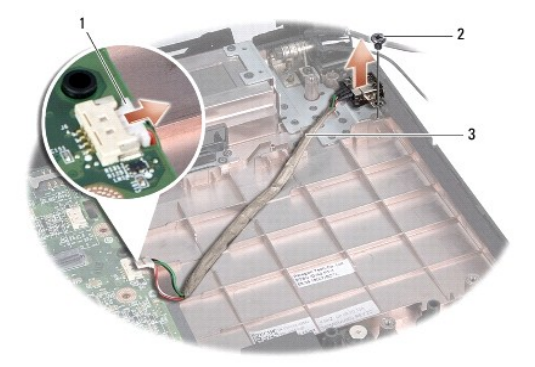

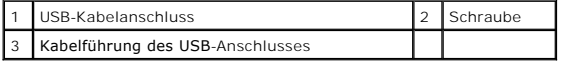

#### <span id="page-47-2"></span>**Austauschen des USB-Anschlusskabels**

- 1. Setzen Sie das USB-Anschlusskabel in den Computersockel ein.
- 2. Befestigen Sie die Schraube wieder, mit der der USB-Anschluss befestigt wird.
- 3. Führen Sie das USB-Anschlusskabel durch die Kabelführung.
- 4. Schließen Sie das USB-Anschlusskabel an den Anschluss auf der Systemplatine an.
- VORSICHTSHINWEIS: Bauen Sie vor dem Einschalten des Computers wieder alle Schrauben ein und stellen Sie sicher, dass keine verloren<br>g<mark>egangenen Schrauben im Innern des Computers zurückbleiben. Andernfalls kann der Computer</mark>
- 5. Befestigen Sie den Netzadapteranschluss wieder (siehe [Einbauen des Netzadapteranschlusses](file:///C:/data/systems/studio1555/ge/SM/powerpor.htm#wp1008952)).
- 6. Bauen Sie das optische Laufwerk wieder ein (siehe [Einbauen des optischen Laufwerks](file:///C:/data/systems/studio1555/ge/SM/optical.htm#wp1180161)).